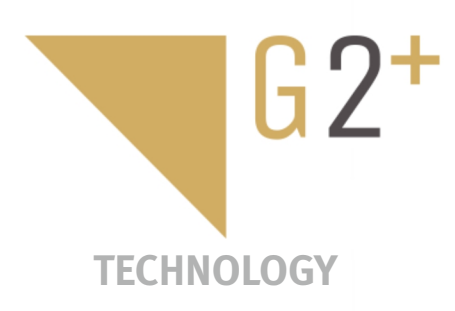

SER MANUAI

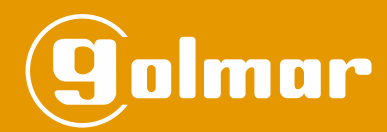

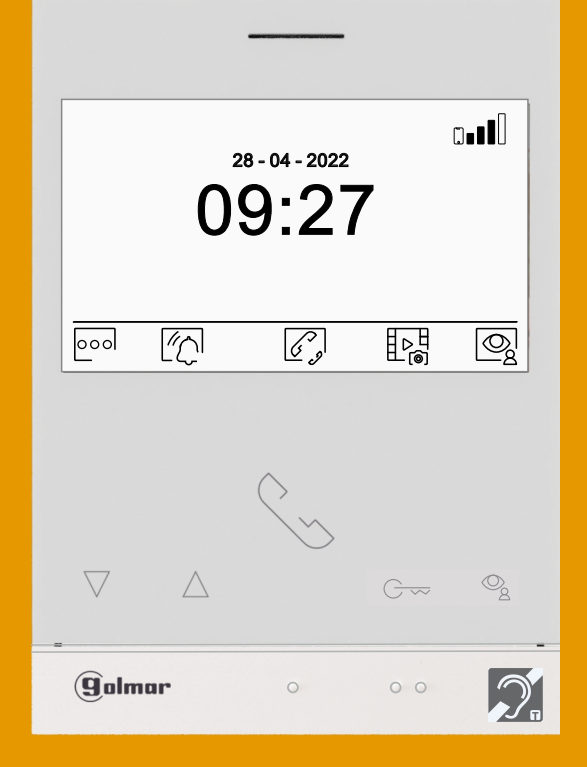

Art 4WH/G2+ monitor Wi-Fi connectivity 2-wire installation Hands-free

**TART 4WH G2+ EN REV.0122** 

### **CONTENTS**

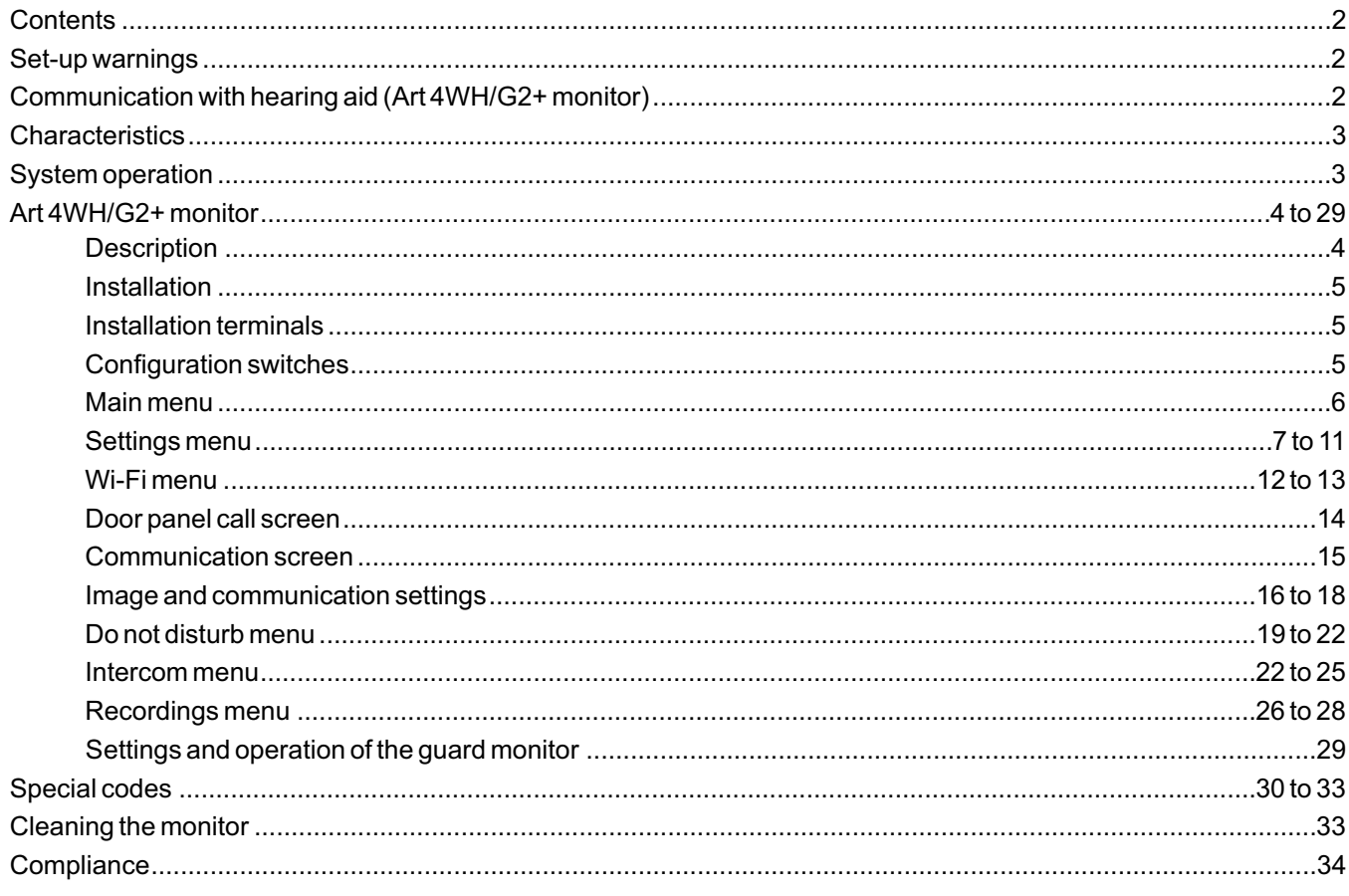

### **SET-UP WARNINGS**

- Always disconnect the power supply before installing or marking modifications to the devices.
- The fitting and handling of these devices must be carried out by **authorised personnel**.
- The wiring must run at least 40cm away from any other wiring.
- Do not overtighten the screws of the monitor connector.
- Install the monitor in a dry protected location free from the risk of dripping or splashing water.
- Do not place in humid, dusty or smoky locations, or near sources of heat.
- Before connecting the device to the mains, check the connections between the door panel, power supply unit, distributors and monitors,
- Use the Golmar RAP-GTWIN/HF cable (2x1mm<sup>2</sup>).
- Always follow the instructions contained in this manual.

#### **COMMUNICATION WITH HEARING AID (ART 4WH/G2+ MONITOR)**

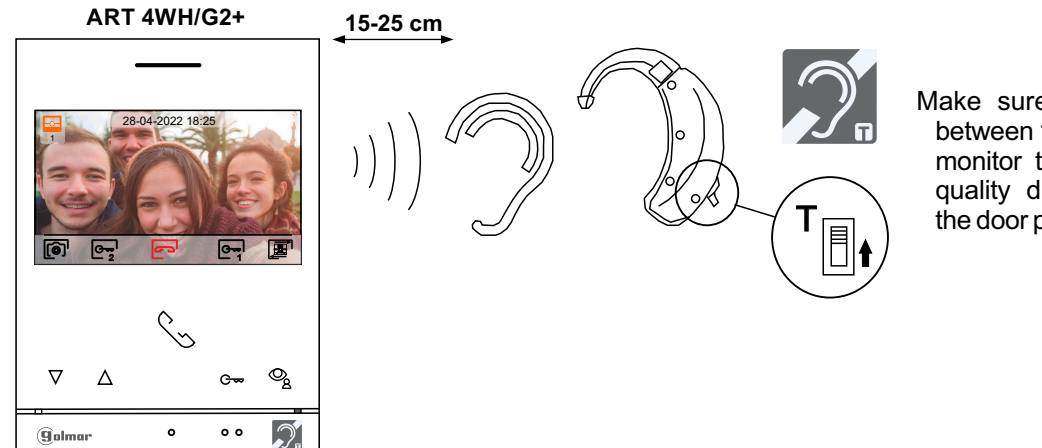

Make sure that the hearing aid is between 15 and 25 cm away from the monitor to ensure maximum audio quality during communication with the door panel.

### **CHARACTERISTICS**

- Hands-free monitor.
- 4,3" TFT colour screen.
- Monitor with simple installation (non-polarised 2 wires bus).
- Wi-Fi transmission monitor to call transfer to mobile smartphone. **Only the master monitor can activate Wi-Fi transmission.** (No additional power supply required in the apartment).
- The monitor ART 4WH/G2+, interacts with hearing aids equipped with T-mode, making conversation between apartment and door panel easier.
- Push buttons for access and selection of menu function.
- User menu.
- Wi-Fi menu.
- Installer menu.
- Image and communication settings menu.
- Output to auxiliary call repeater (maximum 50mA/12Vdc).
- "HZ" input for calls from apartment front door. **Important:** Up to 6 monitors/ apartments with push button "HZ" activated at the same time (with system and monitors in standby).
- Push buttons for Door release 1 and 2.
- Notification leds.
- Configuration switches.
- ART 4WH/G2+ monitor with **V.01** & later (accepts general door panels 'special codes').

### **SYSTEM OPERATION**

- To make a call, the visitor must press the button of the apartment; an audible sound indicates that the call is being made and door panel LED  $\sum$  will turn on. If vocal synthesis is enabled, a 'Call is in progress' message appears indicating that a call is being made.At this moment, the apartment's monitors receive the call. If another apartment is called by mistake, press the button for the correct apartment and the first call will be cancelled.
- Upon receiving the call, the image will appear on the screen of the master monitor (and slave 1, if it exists) without the visitor knowing and icon  $\mathbb{Q}$  displayed on the screen in green color. To view the image from slave monitors 2 or 3, press one of the buttons of the monitor to display the image. If the call is not answered within 45 seconds, door panel LED  $\mathbb{C}$ will turn off and the system will become free.
- If call transfer to your mobile phone has been programmed, you can cancel the transfer at any time from the monitor, with it being necessary to communicate with the door panel from the main menu.
- To establish communication, press the button below icon shown on the screen. The icon  $\Box$  displayed on the screen in red color, door panel LED  $\hat{C}$  will turn off and the led  $\hat{B}$  will turn on. If if you have a hearing aid, make sure that the hearing aid is between 15 and 25 cm away from the monitor to ensure maximum audio quality during communication with the door panel.
- Communication will last for 90 seconds or until the button below on-the-hook icon  $\sim$  shown on the screen is pressed. When communication ends, door panel LED  $\frac{1}{2}$  will turn off and the system will become free. If vocal synthesis is enabled, a 'Communication is finished' message will indicate that the call is over.
- To open door  $C_{\overline{2}}$  or  $C_{\overline{2}}$  of the door panel, press the button below the corresponding icon displayed on the screen during the call or communication processes: one press will activate the lock release for 3 seconds and door panel LED  $\tilde{[}$  will also turn on for 3 seconds. If vocal synthesis is enabled, a 'Door is open' message will be indicated on the door panel.
- Detailed operation of the monitor is described on pp. 6 to 29.

### **DESCRIPTION**

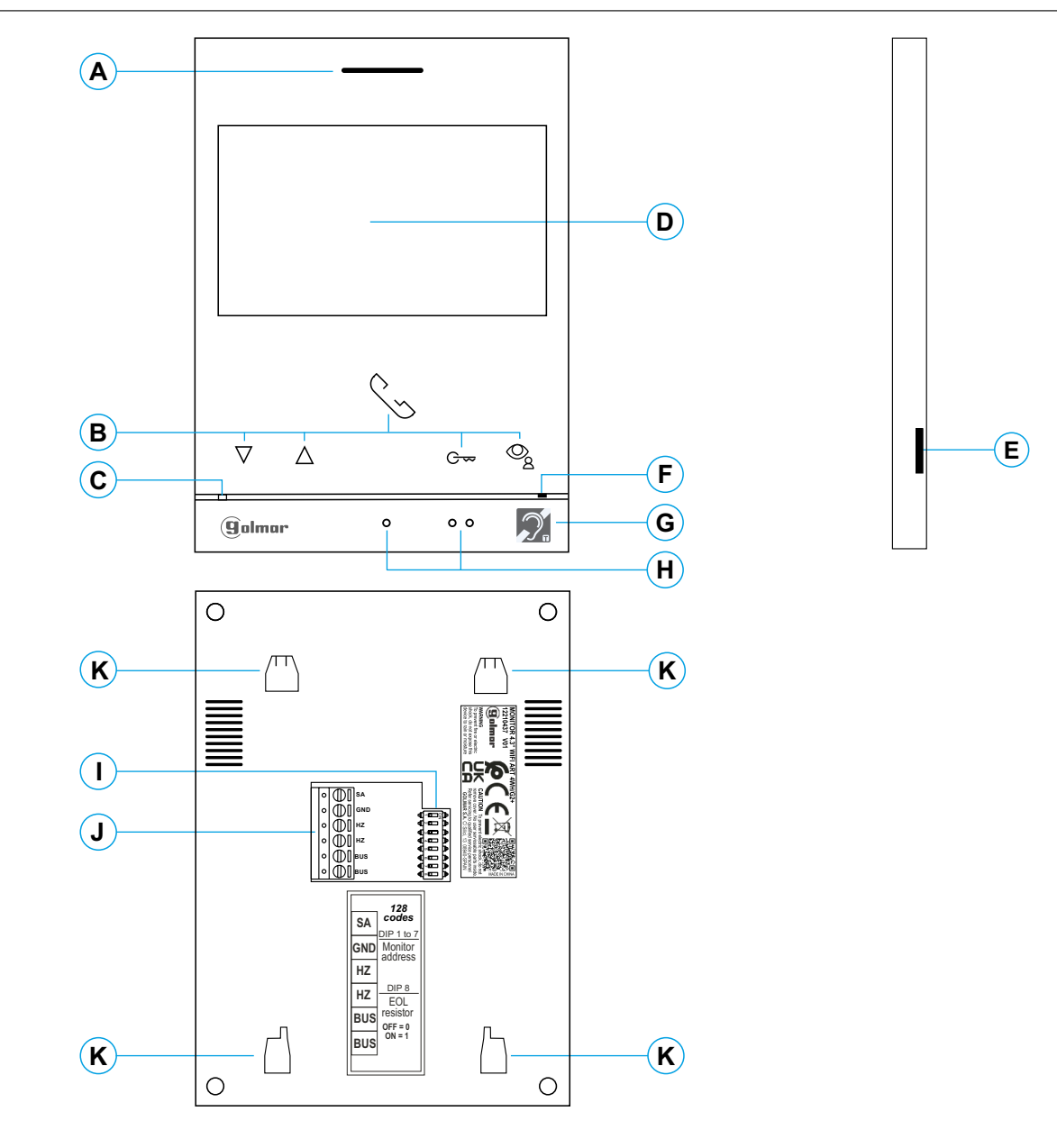

#### **A.** Speaker.

**B.** Function buttons, access and selection of menu functions.

The function of each button is shown on the monitor screen with an icon located just above each button (see pp. 6 to 29).

- Press to access 'Doctor mode' function (standby monitor):
	- With the special code '0441' (Doctor mode) already entered (see pp. 30 to 32), press the button for  $5$  sec. to activate/ deactivate the function.
		- The push button led  $\sigma$  will blink in white color and the icon  $\boxed{\circ_{\overline{\mathcal{B}}}$  will be displayed if the function 'Doctor mode' is activated and it will turn off if the function is deactivated.
- $\mathcal{Q}_k$  Press to acces the recordings menu (standby monitor): - The push button led  $\mathcal{Q}_k$  will blink in white color indicating
	- that a photo/video is pending viewing. Pressing will access the recordings menu.
- **C.** Monitor status LED: Yellow ON: Standby without notification.  $\overline{\phantom{a}}$

Red ON: "Do not disturb" Mode activated. Red blinking: System is busy.

- **D**. 4.3" TFT colour screen.
- **E.** Micro SD card slot (not included). Type: MicroSD Class 10 from 4GB to 128GB.
- **F.** Microphone.
- **G.** Communication with hearing aids (Art 4WH/G2+). Set the hearing aid switch to the T position.
- **H.** Raised dots for the visually impaired people. In call/communication:
	- $\bullet$  Above this raised dot is the 'Start/ End communication' button.
- Above these raised dots is the 'Door opening' button.
- **I.** Configuration switches.
- **J.** Installation terminals.
- **K.** Wall mounting connector fixing (x4).

### **INSTALLATION**

Avoid dusty or smoky environments or locations near sources of heat.

For proper installation, use the template supplied with the product.

- 1. Position the top of the template at a height of 1.65m.
- 2. If you are going to use an embedding box to pass the wiring through, make sure that it is in line with the holes corresponding to the box model chosen and fix the connector. If you prefer to fix the connector directly to the wall, make four 6mm holes at the points indicated (A), insert the wall plugs supplied and screw in the connector.
- 3. Pass the installation wires through the middle hole and connect them to the removable terminals as shown in the wiring diagrams. Before connecting the removable terminals to the monitor, configure the switch as indicated below.
- 4. Connect the removable terminals to the monitor and place the monitor in front of the connector, making sure the fixings line up. Move the monitor downwards to secure it.

## **INSTALLATION TERMINALS (J)**

For ease of installation, the installation terminals are removable and supplied in a separate bag. Once the terminals are wired, place them in position.

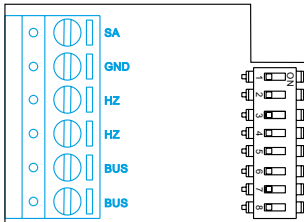

BUS, BUS: Communication BUS (non-polarised).

SA, GND:Auxiliary call repeater output (max 50mA/12V), relay SAR-12/24.

HZ, HZ:Apartment front door button input:

Connect only on the master monitor. The signal received is then transmitted to the slave monitors in the same apartment through the BUS.

**Note: HZ push button function mode:** When HZ push button is pressed will be call tone and activate the output of auxiliary call repeater with standby monitor, call process, communication process (HZ tone with lower audio level), intercom process and "Do not disturb" mode. **Important:** Up to 6 monitors/ apartments with push button "HZ" activated at the same time (with system and monitors in standby).

## **CONFIGURATION SWITCHES (I)**

#### **ART4WH/G2+ monitor with V.01 and next (addresses 1 to 128):**

**Switches 1 to 7:** Sets the monitor address (addresses 1 to 128).

The switches set to OFF have a zero value. The values of the switches set to ON are shown in the table below. The monitor code is the sum of the values of the switches set to ON.

**Important:** Apartment 1 (Dip1 to ON & Dip2-Dip7 to OFF)

**Table of values**

**Important:** Apartment 128 (Dip1 - Dip7 to OFF).

Switch number: 1 2 3 4 5 6 7

Value when ON: 1 2 4 8 16 32 64

Example:  $0 + 0 + 4 + 0 + 16 + 0 + 0 = 20$ 

4 5 6 7 8

1 2 3

ON

**Switch 8:** This activates the end-of-line resistance in the ON position. Activate it in monitors where the bus cable ends. Deactivate it only in intermediate monitors.

**Note:** To define whether the monitor is master or slave:

To define whether the monitor is master or slave (see special codes page  $30$  to  $32$ ).

**Each apartment must have one master monitor, and only one.**

#### **Villa (Kit Soul S5110 Access)**

**Dip1 to Dip7:** These assign the address of the monitor to call button on the door panel. Switches 2-7 must remain in the OFF position.

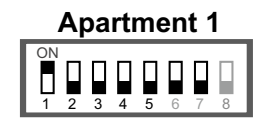

**Note:** To define whether the monitor is master or slave, entering the corresponding "Special code": "0550" Master (factory default), "0551" Slave 1, "0552" Slave 2 or "0553" Slave 3.

**Dip8:** This activates the end-of-line resistance in the ON position. Activate it in monitor where the bus cable ends. Deactivate it only in intermediate monitors. **Dip 8 a ON**

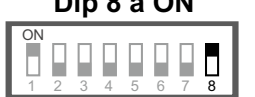

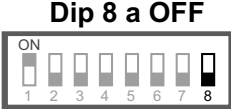

### **MAIN MENU**

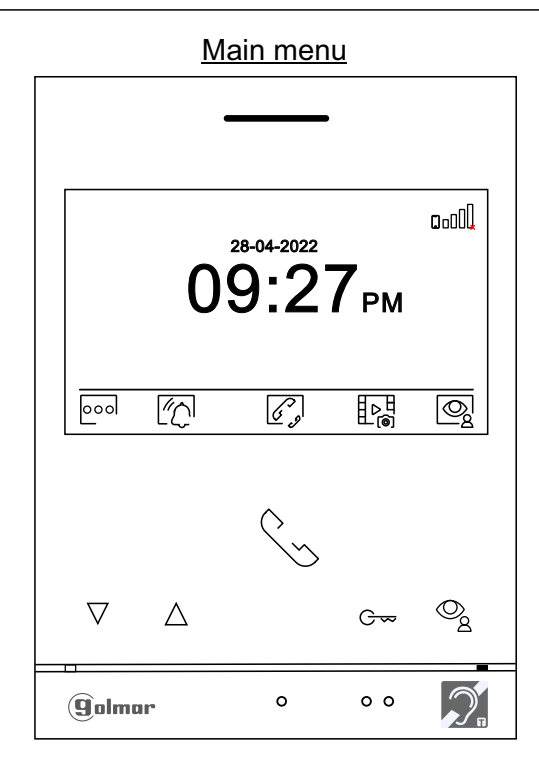

If the device is in standby (screen switched off), to access the main menu, press any of the buttons of the monitor. Then press the button located just below the corresponding icon. The device will return to standby mode after 20 seconds without activity.

Press the button below icon  $|$ ool to make changes to the system settings (see pp. 7 to 11).  $000$ 

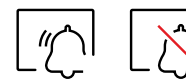

Press the button below icon  $\lvert \psi \rangle$  for 3 seconds to enable and for 1 second to disable the 'Do not disturb' function: If the monitor is in 'Do not disturb' mode, the status LED will illuminate (red) and the ringtone on the monitor will not sound when a call (see note "HZ" page 5) is received.

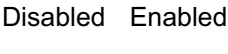

With the "Do not disturb" mode deactivated, a one-second press accesses the menu, allowing you to set a "Do not disturb" mode time period (see pages 19 to 20), activate/deactivate the intercom between apartments (see page 20) and set an "Automatic door opening" mode time (see pages 21 to 22).

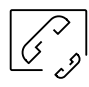

Press the button below icon  $\mathcal{C}$ , to access the menu of the intercom between other monitors in the same apartment or other apartments (see page 22 to 25). Note: If there is a guard monitor configured in the building, the icon  $\sqrt{\frac{2}{3}}$  to intercom menu will be placed in **"Access settings menu screen"**. See page 7.

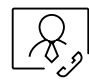

If there is a monitor configured as "guard" in the building, the icon $\lfloor\mathcal{R}_j\rfloor$ will appear on the apartment's main menu monitors (instead of icon  $\mathscr{C}$ ). Press the button below the icon  $\mathfrak{D}$  to make a call to the guard monitor, (see page 29).

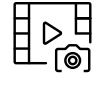

Press the button below icon  $\mu_{\odot}$  to display the list of images recorded in the memory of the device. If a MicroSD card is inserted in the monitor, images/videos will be recorded on the MicroSD card (see pages 26 to 28).

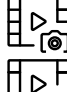

There are no images/videos pending viewing.

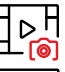

There are images/videos pending viewing.

Indicates that the inserted MicroSD card must be formatted from the monitor. Access this function by pressing the button below icon  $\boxed{\square_i}$  to access the MicroSD card formatting menu, then press the button below icon  $\otimes$  to start formatting the MicroSD card. To exit without formatting, press the button below icon ৰে **!**

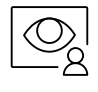

Press the button below icon  $\bigotimes$  to display the image from the master door panel. Note: This enables the door panel camera to be changed, the audio on the corresponding door panel to be activated and the door to be opened (see p. 14). If the "display IP cameras" menu (programmable by the installer) is activated on the monitor, a new menu screen will be displayed; press the button below the icon  $\frac{1}{2}$  to display the image from the master door panel.

### **SETTINGS MENU**

If the device is in standby (screen switched off), to access the main menu, press any of the buttons of the monitor. Then press the button located just below the corresponding icon lood to access the "access settings menu screen"; see page 6.

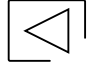

 $\mathbb{Z}_\mathbb{D}^+$ 

Returning to the main menu: Press the button below icon  $\boxed{\triangleleft}$  to return to the main menu. To access the settings menu screen:

 $\overline{\text{Press}}$  the button below icon  $\overline{\text{cap}}$  to access the settings menu screen.

Press the button below icon  $\mathbb{Q}_{\mathcal{O}}$  to "staircase light" activation (SAR-G2+ and SAR-12/24 modules required).

To access to the Wi-Fi menu: Press the button below icon  $\mathbb{F}_{n}$  to access the Wi-Fi menu, (see pages 12 to 13).

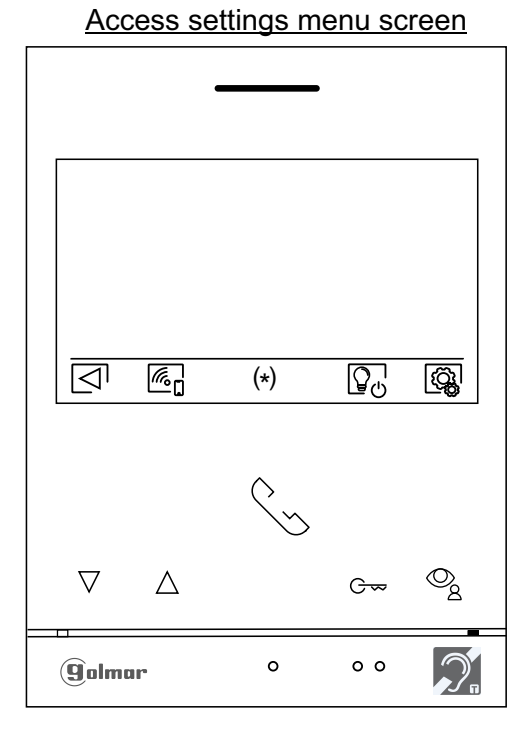

**Note:** Icon to intercom menu will be placed in , if there is a guard monitor **"Access settings menu screen"** configured in the building. (See page 6).  $(*)$ 

Then press the button below icon  $\ddot{\text{Q}}$  to access the settings menu. If you wish to return to the main menu, press the button below the icon  $\overline{\overline{C}}$ .

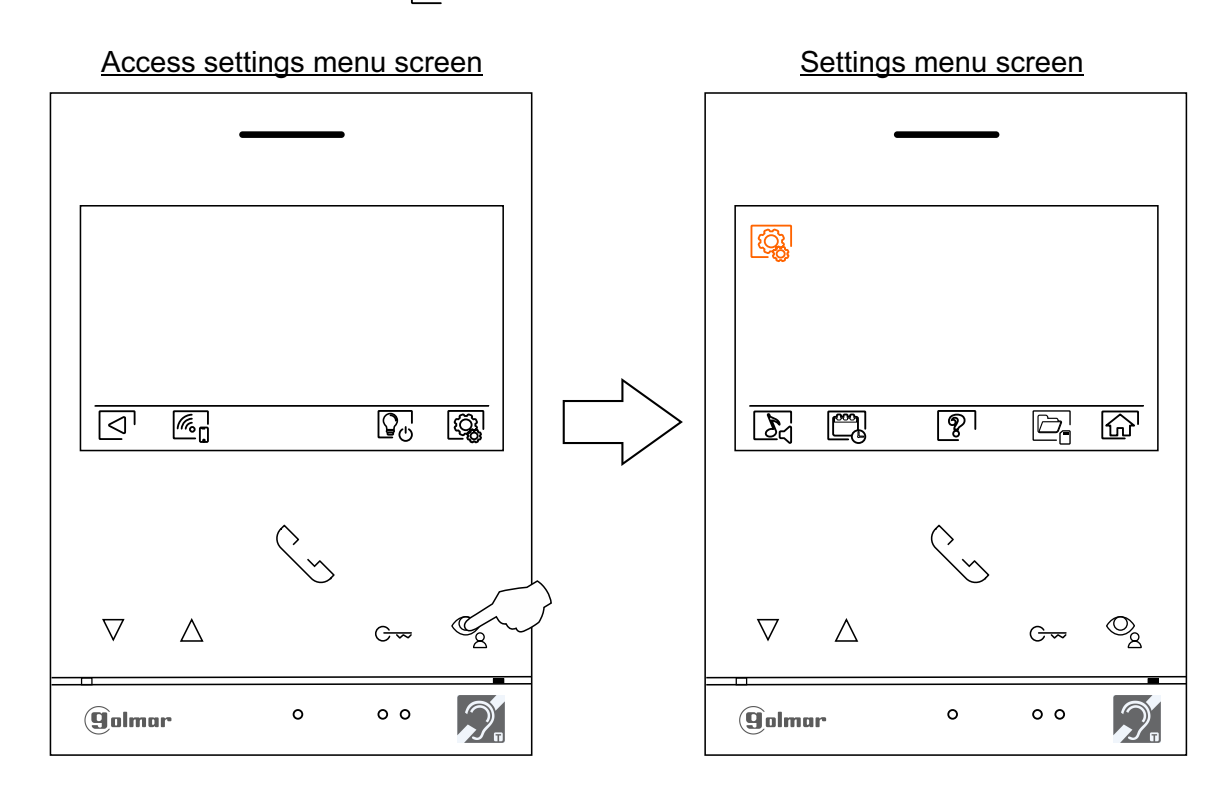

Continued from previous page.

#### **SETTINGS MENU**

```
\mathbb{Z}^{\prime}_{\mathbb{Z}}
```
Selecting the melody and call volume: Press the button below icon  $\delta$  to access the settings screen. In order to identify the origin of the calls when you are not in front of the monitor, select different melodies and the desired call volume. Go to the option to be modified by pressing the buttons below corresponding icons  $\boxed{\nabla}$  / $\boxed{\Delta}$ , then press the buttons below correspond<u>ing</u> icons  $\boxed{-}$  /  $\boxed{\Phi}$  to select the melodies and desired call volume. Press the button below icon  $\lceil \cdot \rceil$  to return to the settings menu.

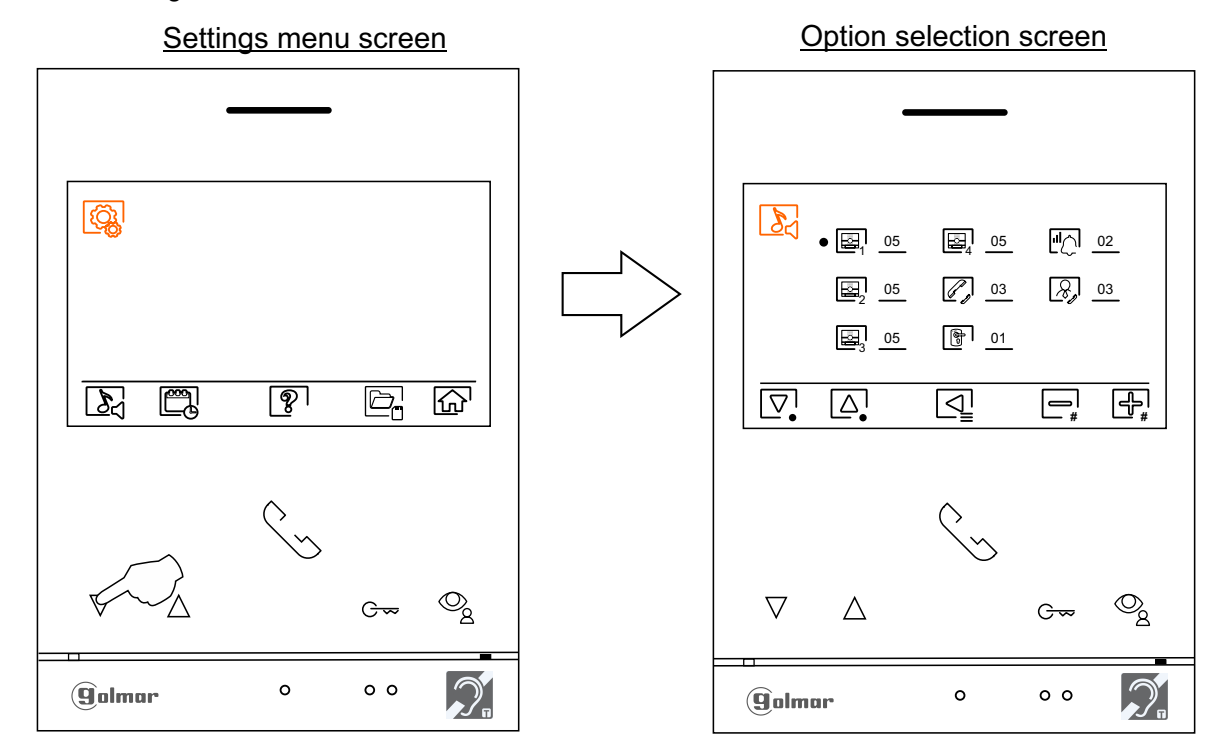

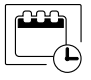

Setting the monitor's date and time, as well as the presentation format: Press the button below icon  $\Box$ to access the settings screen. Go to the option to be modified by pressing the buttons below corresponding icons  $\overline{[\nabla]}/[\Delta]$ , then select the option to modify by pressing the button below icon  $\overline{\oslash}$ .

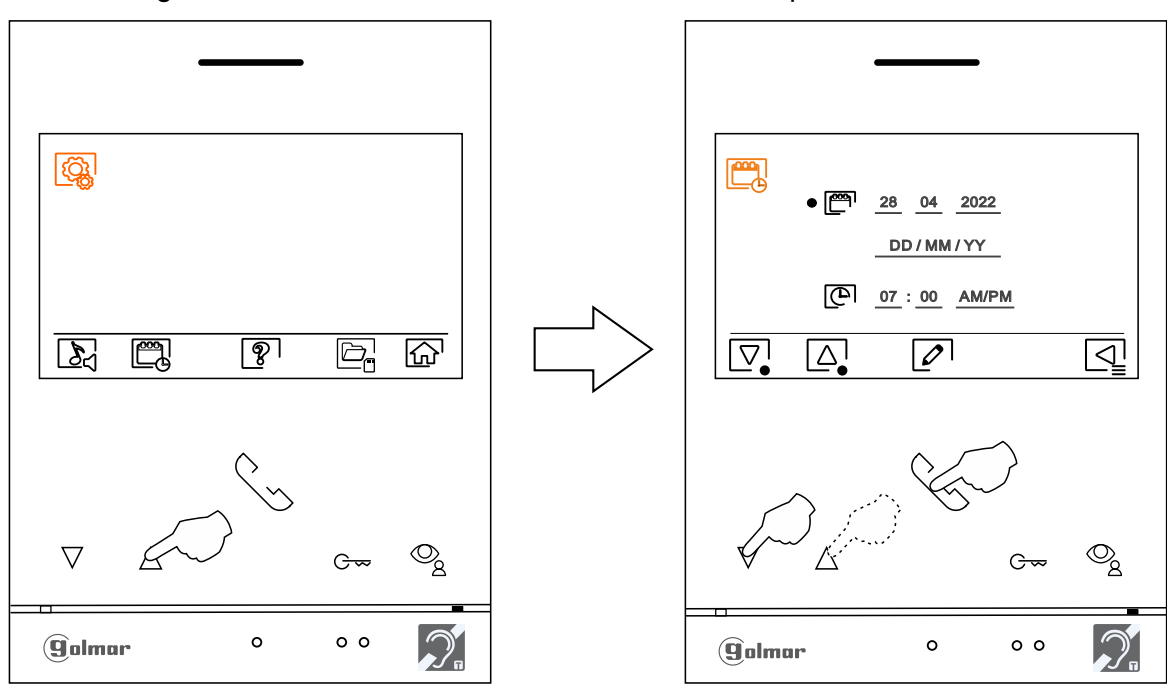

Settings menu screen **Settings** menu screen **Settings** menu screen

### **SETTINGS MENU**

Select the field to be modified by pressing the buttons below corresponding icons  $\Box/\Box$ , then press the buttons below corresponding icons  $\equiv^1_*/\llbracket\frac{1}{*}\rrbracket$  to adjust the value/format. Validate the changes made by pressing the button below icon  $\sqrt{ }$ . After setting the desired values, press the button below icon  $\sqrt{ }$  to return to the settings menu screen.

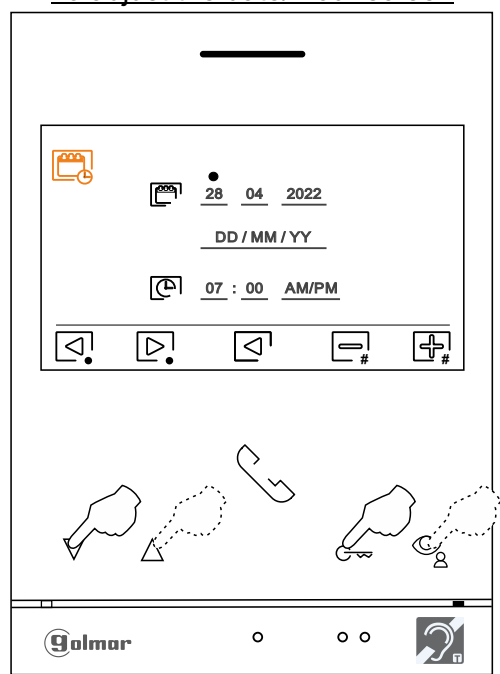

The 'About' screen provides information about the monitor, such as the software version, address and whether it is master or slave (M, S1, S2 or S3).

It enables updated versions of the manual to be downloaded to a mobile or tablet, for which it is necessary to have a QR code scanner app installed.

It enables the monitor to be restored to factory settings, such as melodies, call volume, etc.

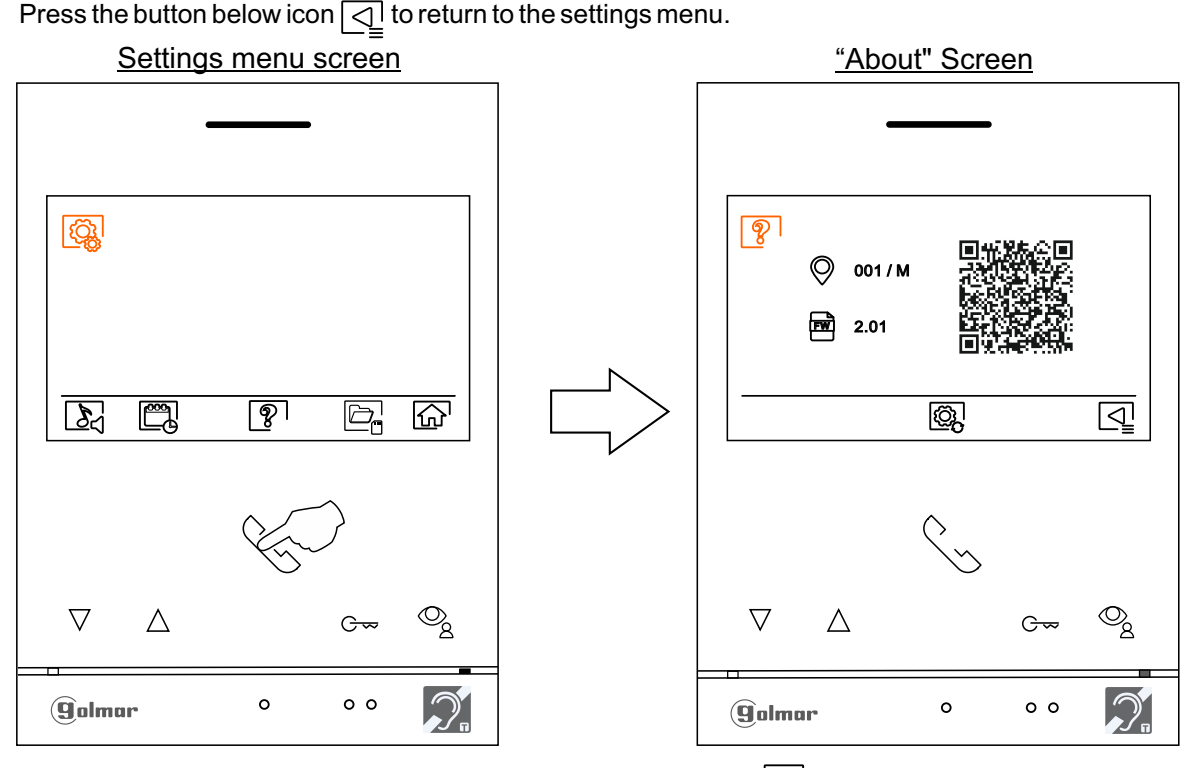

To adjust the date/ hour screen

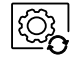

෯

To restore the monitor to factory settings, press the button below icon  $\mathbb{Q}$  to access the factory reset menu, then press the button below icon $\lll$ to perform this function. Press the button below icon  $\lll$  to return to the 'About' screen and then press the button below icon  $\leq\perp$  to return to the settings menu.

### **SETTINGS MENU**

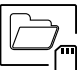

- Automatic deletion of images/videos, recording mode, internal memory and MicroSD card: Access the recordings menu as described on p. 6. Press the button below icon  $\Box$  to access the selection screen. In some countries, the law does not permit the storage of images or videos for more than 30 days after recording. The automatic deletion function performs this task for you. You can disable this function if your country's legislation does not require it, or under your responsibility.
- If you have not inserted a MicroSD card into your monitor, only still images can be recorded in the internal memory of the monitor (up to 100). If you have inserted one, the images and videos will always be recorded on the card, and the images in the internal memory cannot be displayed until you copy them to the card.
- From this menu, you can select delete contents, copy from the internal memory to the MicroSD card and format the card.Any of these actions (copy/delete) will require confirmation.

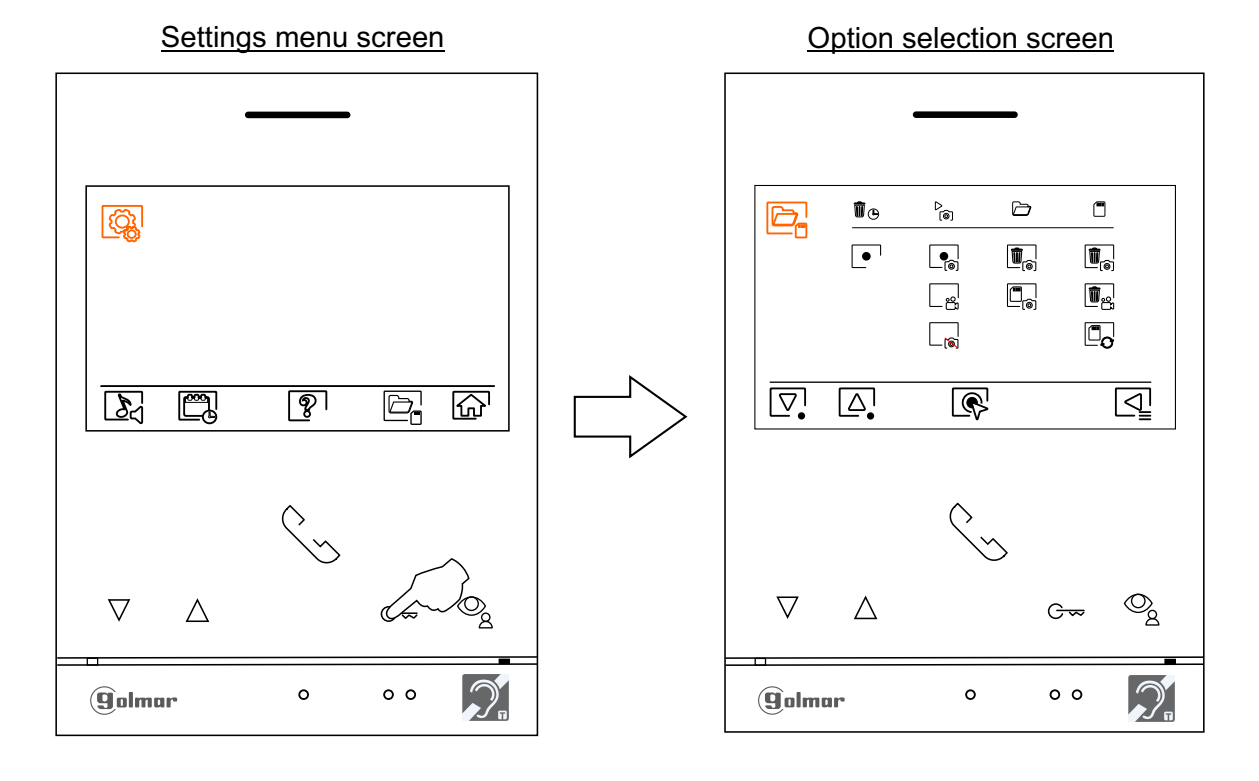

Press the button below icon  $\boxed{\triangleleft}$  to return to the settings menu.

In some countries, the law does not permit the storage of images or videos for more than 30 days after recording. The automatic deletion function performs this task for you. You can disable this function if your country's legislation does not require it, or under your responsibility. To disable this function, go to the option to be modified by pressing the buttons below corresponding icons  $\boxed{\nabla}/\boxed{\triangle}$ , then press the button below icon  $\mathbb{R}$  to enable/disable the automatic deletion function. Press the button below icon  $\sqrt{1}$  to return to the settings menu.

 $\triangleright$ ෨

W  $\overline{O}$ 

> To change the image recording mode during incoming call, select the option: no recording  $\Box_{\odot}$ , still image  $\lfloor e_n \rfloor$  or video  $\lfloor e_n \rfloor$  (the latter is only available when a MicroSD card is inserted) by pressing the push buttons under the  $\sqrt{\Delta}$  icons, then select the option by pressing the push button under the  $\sqrt{\Delta}$  icon. Press the push button below the icon  $\sqrt{d}$  to return to the settings menu.

- 
- If you have inserted a MicroSD card into the monitor, you can copy  $\Box_{\odot}$  still images previously recorded on the monitor to the new MicroSD card and then delete  $\mathbb{F}_{\mathbb{R}}$  the still images from the internal memory of the monitor. Press the button below icon  $\sqrt{d}$  to return to the settings menu.

Continued from previous page.

### **SETTINGS MENU**

- To copy still images recorded on the monitor to the MicroSD card, go to the option with icon  $\Box$  by pressing the buttons below corresponding icons  $\boxed{\nabla} / [\Delta]$ . Press the button below icon  $\boxed{\nabla}$  to access the menu for copying images to the card, then press the button below icon  $\sqrt{\alpha}$  to perform this function. To exit without copying images, press the button below icon  $\boxed{\triangleleft}$ .
- $\begin{tabular}{|c|c|} \hline \hline \hline \hline \hline \hline \hline \hline \end{tabular}$

 $\begin{array}{|c|} \hline \blacksquare_{\odot} \end{array}$ 

 $\widehat{\mathbb{U}}_{\text{\tiny PQ}}$ 

 $\begin{array}{c} \boxed{\mathbb{Z}}$ 

- To delete still images recorded in the internal memory of the monitor, go to the option with icon  $\overline{B_{\odot}}$  by pressing the buttons below corresponding icons  $\overline{\vee}$  /  $\Delta$ . Press the button below icon  $\mathbb{R}$  to access the still image deletion menu, then press the button below icon  $\mathbb{R}$  to perform this function. To exit without deleting images, press the button below icon  $\sqrt{1}$ .
- 

If you have inserted a MicroSD card into the monitor, you can delete the still images  $\mathbb{Q}_n$  and videos  $\left[\mathbf{D}_{\mathbf{S}}\right]$  recorded on the MicroSD card. The monitor has the option to format the MicroSD card. Press the button below icon  $\boxed{\triangleleft}$  to return to the settings menu.

- To delete still images recorded on the MicroSD card, go to the option with icon  $\left|\overline{\mathbf{w}}_n\right|$  by pressing the buttons below corresponding icons  $\boxed{\nabla}$  /  $\boxed{\Delta}$ . Press the button below icon  $\boxed{\nabla}$  to access the still image deletion menu, then press the button below icon  $\mathbb{Q}_n$  to perform this function. To exit without deleting images, press the button below icon  $\boxed{\mathbb{Q}}$ .
- To delete videos recorded on the MicroSD card, go to the option with icon  $\mathbb{F}_{\mathbb{S}}^d$  by pressing the buttons below corresponding icons  $\nabla \Omega$ . Press the button below icon  $\circledR$  to access the video deletion menu, then press the button below icon  $\mathbb{Q}_\parallel$  to perform this function. To exit without deleting videos, press the button below icon  $\overline{Q}$ .
- To format the MicroSD card, go to the option with icon  $\Box_{\alpha}$  by pressing the buttons below corresponding icons $\mathop{\nabla}\nolimits$  /  $\mathop{\triangle}\nolimits$  . Press the button below icon  $\mathop{\mathbin{\heartsuit}}\nolimits$  to access the card formatting menu, then press the button below icon  $\otimes$  to perform this function. To exit without formatting the card, press the button below icon  $\sqrt{d}$ .

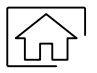

Press the button below icon  $\widehat{G}$  to return to the main menu screen.

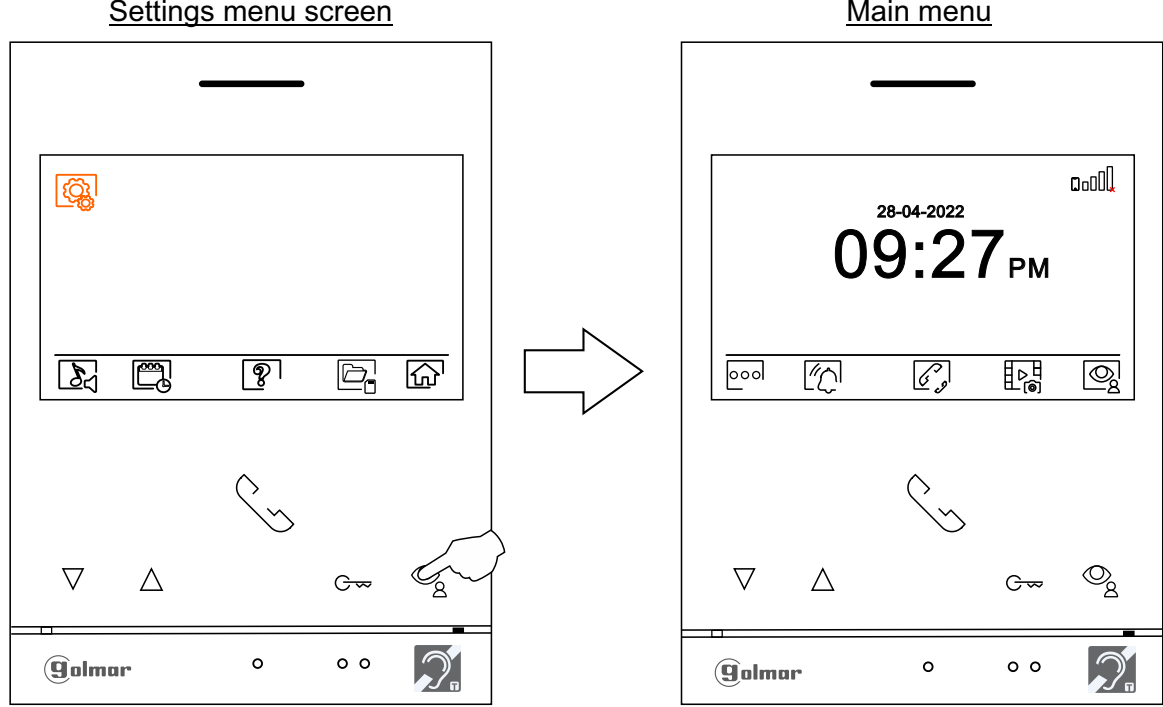

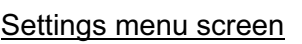

#### **WI-FI MENU**

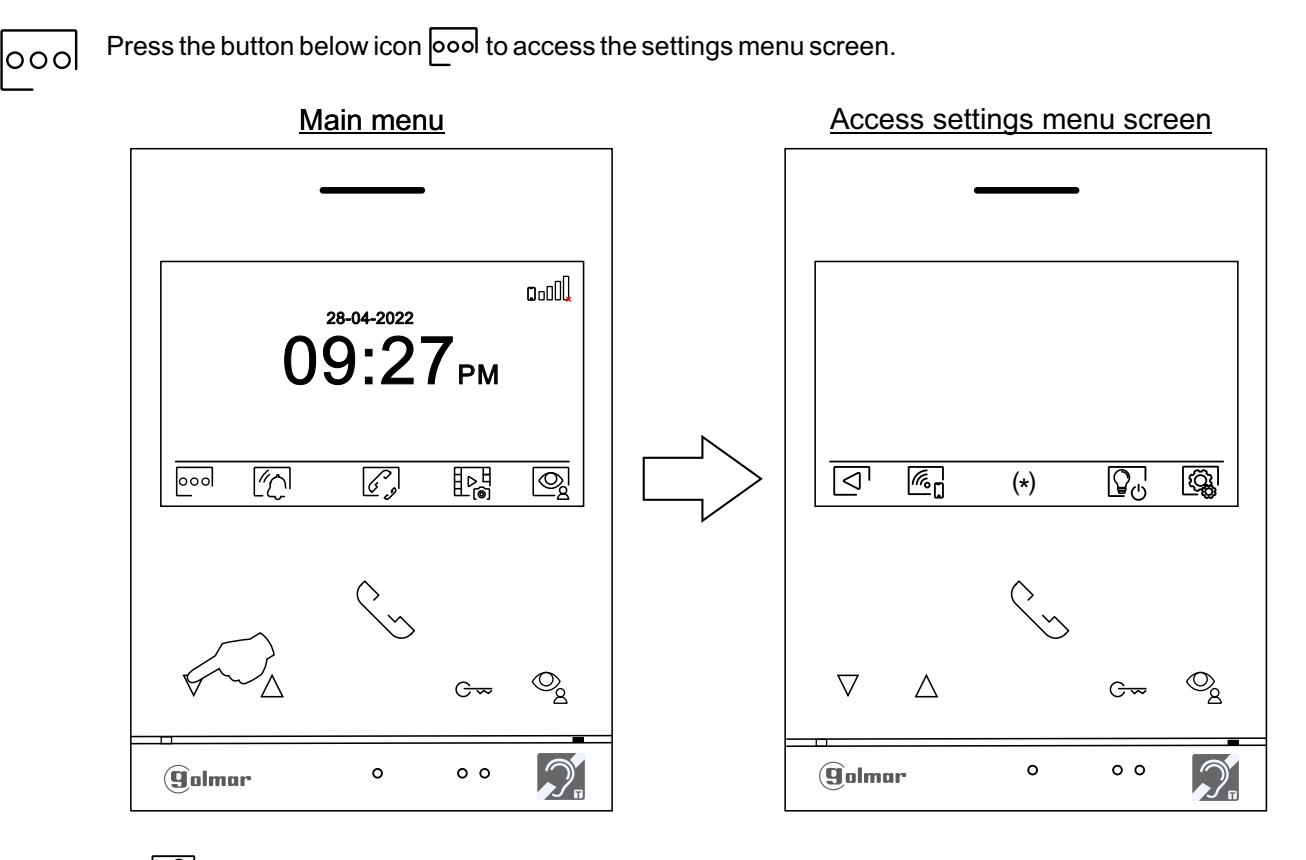

**Note:** Icon to intercom menu will be placed in , if there is a guard monitor **"Access settings menu screen"** configured in the building. (See page 6).  $(*)$ 

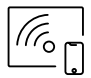

Then press the button below icon  $\lfloor\!\frac{m}{n}\rfloor$  to access the settings Wi-Fi menu. If you wish to return to the main menu, press the button below the icon  $\lceil\cfrac{}{}\rceil$  .

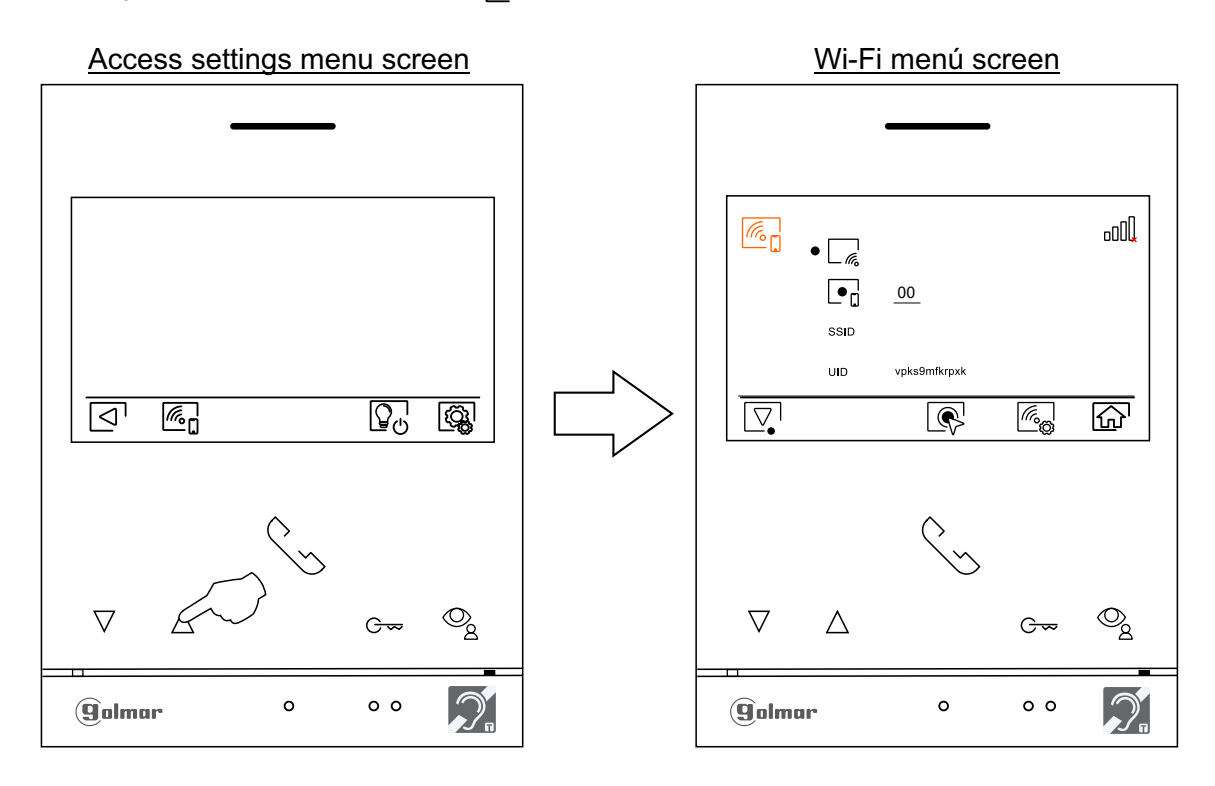

#### **WI-FI MENU**

- During the first startup of the device, we recommend resetting the Wi-Fi parameters, press the button below the icon  $\mathbb{Z}_n$  on the next screen press the button below the icon  $\mathbb{Z}_n$  and then confirm by pressing the button below the icon  $\sqrt{\alpha}$ .
- **Note:**Only the master monitor can activate Wi-Fi transmission (no additional power supply required in the apartment).
- The Wi-Fi menu shows information about the identity of the monitor (UID), the name of the network to which it is connected (SSID) and the signal strength. To connect the monitor to your Wi-Fi network, (a) you must use the app G2Call+:<br>C2Call+: PEar the configuration
	- **G2Call+:** PFor the configuration and settings of the application, click on the following link to access the "TAPP G2Call+ G2+ V02" manual:

https://doc.golmar.es/search/manual/50123137

- To activate  $\lceil \cdot \rceil$  deactivate  $\lceil \cdot \rceil$  the call forwarding mode, go to the option with the icon  $\lceil \cdot \rceil$  by pressing the push button under the icon  $\overline{\nabla}$ , select the desired option by pressing the push button under the icon  $\overline{\mathbb{R}}$ .
- If you wish to select a time (from 00 to 45 seconds) of delay in call transfer, go to the option with the icon  $\blacksquare$  by pressing the push-button under the icon  $\boxed{\nabla}$ , select the option by pressing the push-button under the icon .You can then set the call transfer delay time by pressing the push-buttons under the corresponding icons $\equiv$ #/ $\equiv$ # $\sim$  to select the desired time, validate the changes made by pressing the push-button under the  $\overline{\text{icon}}$ .

**Default without delay:** "00" seconds, start of call transfer to the mobile 3 seconds after the call is made on the door panel.

**With delay:** Up to "45" seconds, call transfer to the mobile phone starts 48 seconds after the call is made on the door panel.

Press the push button below the icon  $\widehat{d_0}$  to return to the main menu screen. If the "call forwarding" mode has been activated and the monitor is connected to your wi-fi network, the icon  $\text{null}$  will be displayed in the main menu. If the "call forwarding" mode has been deactivated, the icon DoOOL will be displayed in the main menu.

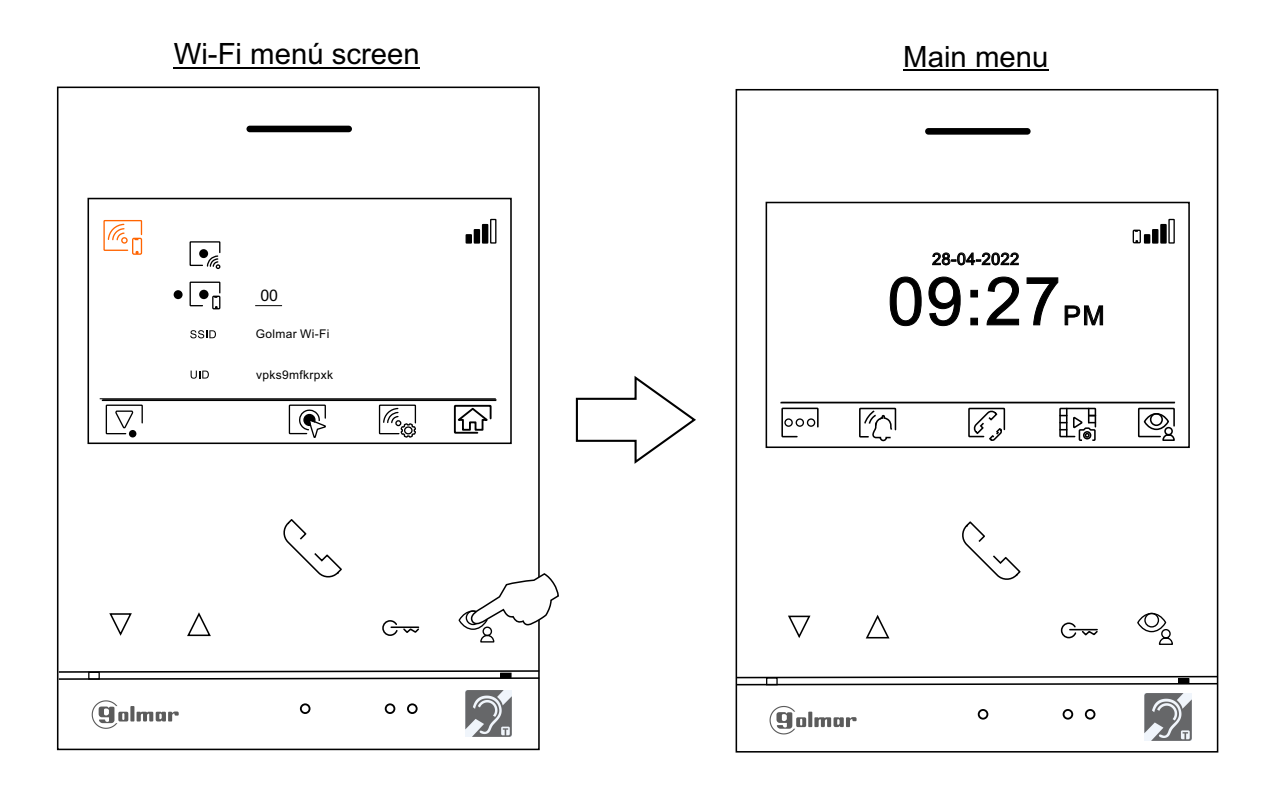

## **DOOR PANEL CALL SCREEN**

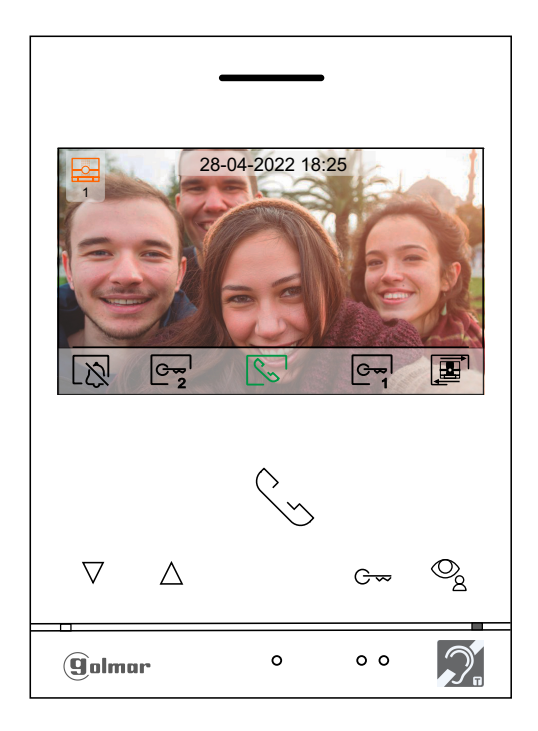

This screen is displayed when receiving a call or pressing the button below icon  $\Box$  of the main menu. During a call, icon  $\sqrt{\zeta}$  displayed on the screen is in green color (during the call process). In the top centre of the screen, the date and time are shown and, on the left, the source of the image is displayed. The call has a duration of 45 seconds.

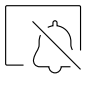

End the call tone on the monitor.

Press the button below icon  $\boxed{\mathbb{Q}}_0$  to "staircase light" activation (SAR-G2+ & SAR-12/24 modules required). **Note: Displayed on the screen during a call or communication process if the function to change the source of the image is not activated by displaying the icon**  $\mathbb{F}$  **on the screen instead.**

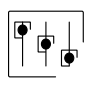

Press the button below icon  $C_{\zeta}$  for 3 seconds to access the image and monitor in call tone volume settings menu. Select the option to be modified by pressing the buttons below corresponding icons  $\boxed{\leq N}$ , change to the desired level by pressing the buttons below corresponding icons  $\boxed{\leq N}$ and validate the changes made by pressing the button below icon  $\leq l$ , (ver pág. 16 a 18).

Press the button below icon  $\boxed{\mathbf{E}^{\top}}$  to change the source of the image as long as the system has more than one door panel or has an external camera connected and display has been activated (see pp. 30 to 33). It is possible to make the change during display, call and communication processes.

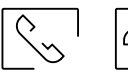

Press the button below icon  $\sqrt{\frac{1}{2}}$  to start or end audio communication with the door panel displayed respectively. Communication has a maximum duration of 90 seconds. Once communication has ended, the screen will turn off.

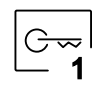

Press the hidden button below icon  $\sqrt{2\pi}$  to activate the lock release (or device connected to the relay 1 output of the door panel) for 3 seconds (factory setting, see pp. 30 to 33).

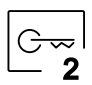

Press the hidden button below icon  $e_{\overline{2}}$  to activate the lock release (or device connected to the relay 2 output of the door panel) for 3 seconds (factory setting, see pp. 30 to 33).

### **COMMUNICATION SCREEN**

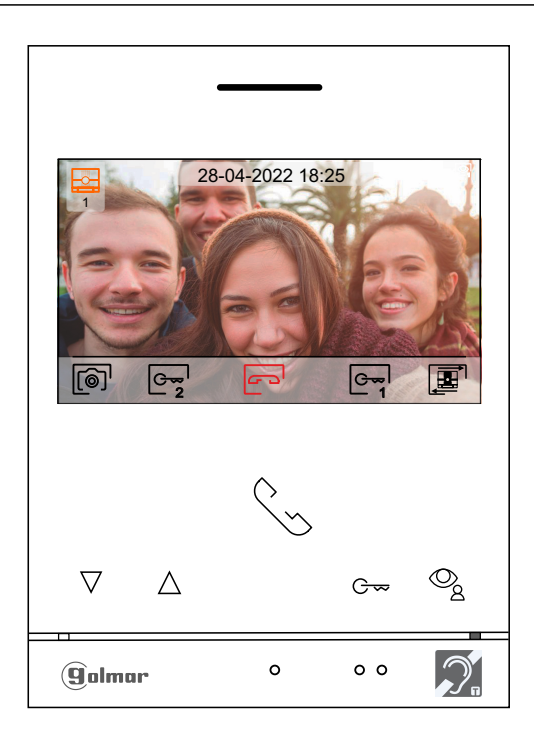

This screen is displayed during a communication process. During a communication, icon  $\sim$  displayed on the screen is in red color. In the top centre of the screen, the date and time are shown and, on the left, the source of the image is displayed. The communication has a duration of 90 seconds.

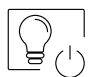

Press the button below icon  $\boxed{Q_{\ell}}$  to "staircase light" activation (SAR-G2+ & SAR-12/24 modules required). **Note: Displayed on the screen during a call or communication process if the** function to change the source of the image is not activated by displaying the icon  $\boxed{\mathbf{E}}$  on the **screen instead.**

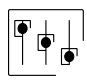

Press the button below icon  $\lfloor \frac{C}{2} \rfloor$  for 3 seconds to access the image and monitor in communication volume settings men<u>u.</u> S<u>el</u>ect the option to be modified by pressing the buttons below corresponding icons  $\leq l$   $\leq$  , change to the desired level by pressing the buttons below corresponding icons $\frac{\pi}{2}$  /  $\frac{\pi}{2}$  and validate the changes made by pressing the button below icon  $\leq$ (see pp. 16 to 18).

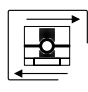

Press the button below icon  $\boxed{\Xi}$  to change the source of the image as long as the system has more than one door panel or has an external camera connected and display has been activated (see pp. 30 to 33). It is possible to make the change during display, call and communication processes.

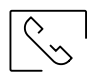

 $\sqrt{r}$ 

Press the button below icon  $\sqrt{\frac{1}{2}}$  to start or end audio communication with the door panel displayed respectively. Communication has a maximum duration of 90 seconds. Once communication has ended, the screen will turn off.

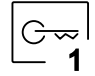

Press the hidden button below icon  $\sqrt{ }$  to activate the lock release (or device connected to the relay 1 output of the door panel) for 3 seconds (factory setting, see pp. 30 to 33). 1

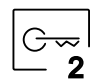

Press the hidden button below icon  $e_{\overline{2}}$  to activate the lock release (or device connected to the relay 2 output of the door panel) for 3 seconds (factory setting, see pp. 30 to 33).

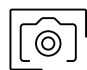

A few seconds after receiving a call, it automatically takes a photograph. In the top left of the screen, icon  $\circledcirc$  is displayed. Press the button below icon  $\circledcirc$  to take a picture.

If a Micro SD card is inserted, a 15-second video automatically starts recording a few seconds after receiving the call. In the top left of the screen, icon  $\Box$  is displayed (see p. 10 to configure video recording mode). Then a short 1-second press on the button below icon on will take a photograph or a long 3-second press will record a video.

## **IMAGE AND COMMUNICATION SETTINGS**

for 3 During a call process **(Screen A)** or during a communication process **(Screen B)**, press the button below icon  $\lfloor\frac{c}{2}\rfloor$  for 3 seconds to access the image and monitor in call/communication volume settings menu.

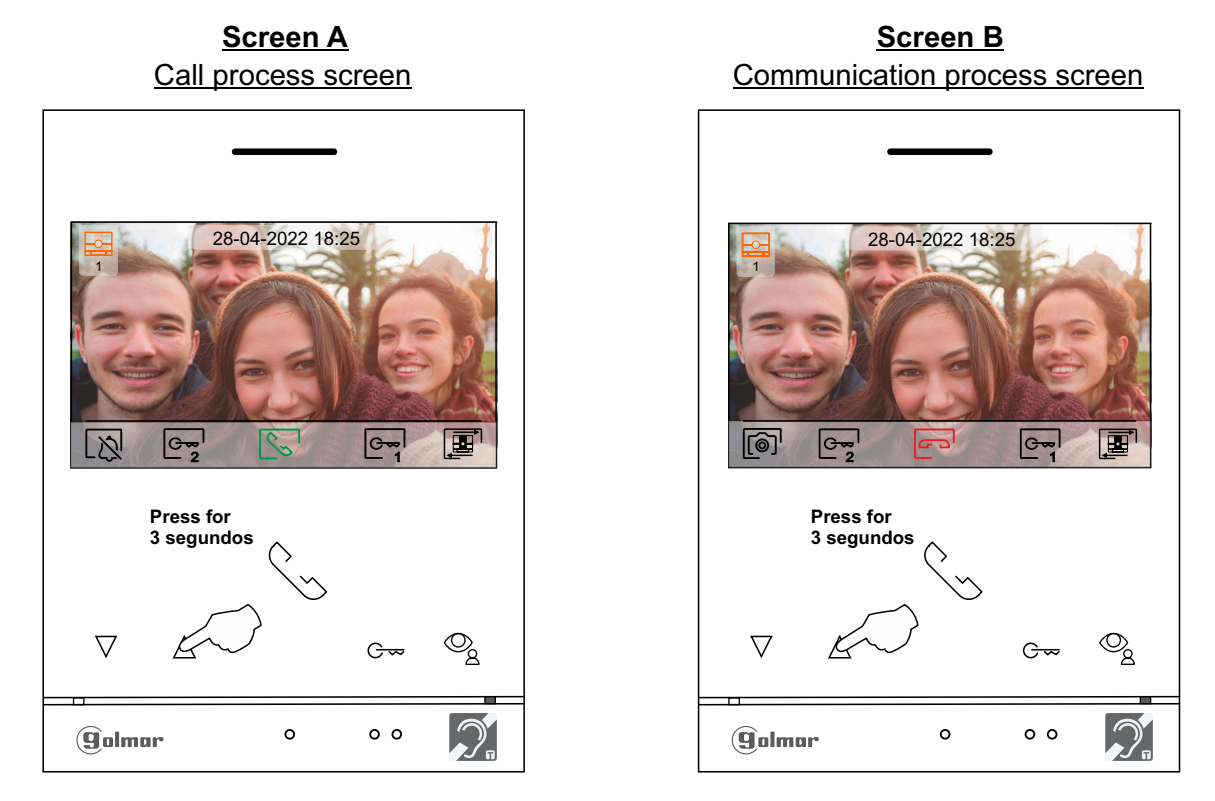

The following brightness control menu will then be displayed. Adjust to the desired level by pressing the buttons below icons  $\left[\frac{1}{m}\right]$ . To access the contrast control, press the button below icon  $\left[\sum_{n=1}^{\infty}$ . To exit the image and communication settings menu, press the button below icon  $\boxed{\triangleleft}$ .

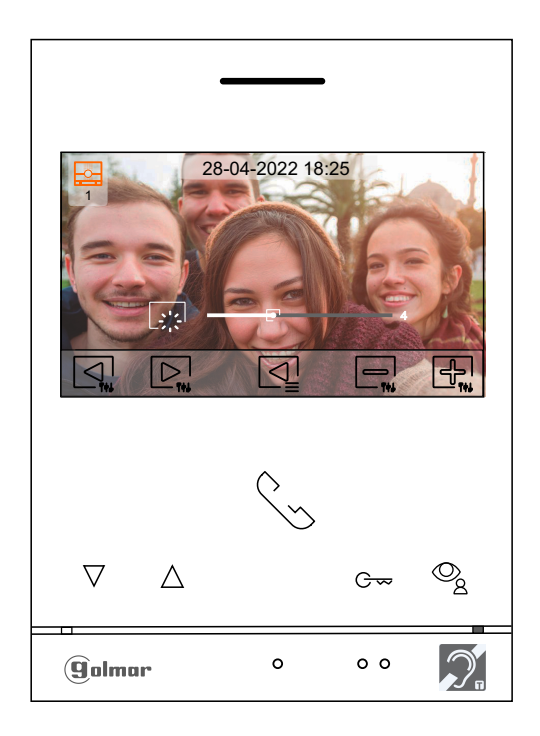

### **IMAGE AND COMMUNICATION SETTINGS**

The following contrast control menu will then be displayed. Adjust to the desired level by pressing the buttons below icons  $\Box_{\mu} / \Box_{\mu}$ . To access the colour control, press the button below icon  $\Box$ . To exit the image and communication settings menu, press the button below icon  $\mathbb{Q}$ .

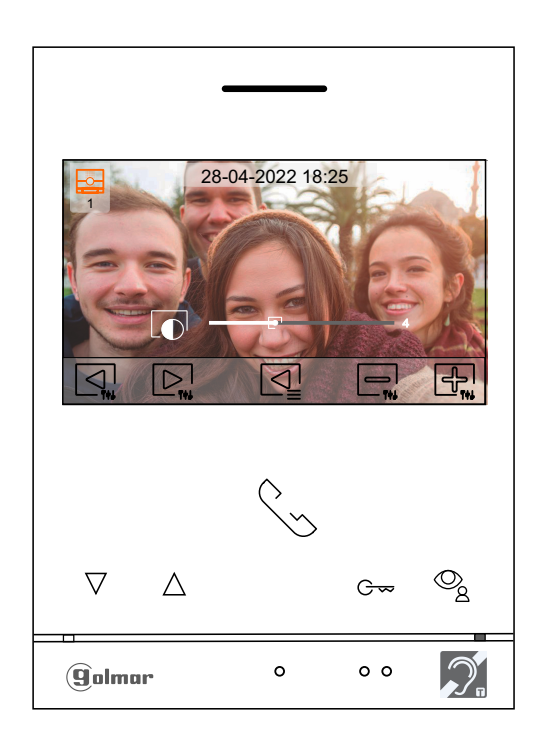

The following colour control menu will then be displayed.Adjust to the desired level by pressing the buttons below icons  $\Box$   $\Box$ . To access the monitor call tone / communication volume control, press the button below icon  $\Box$ . To exit the image and communication settings menu, press the button below icon  $\lbrack \preceq \rbrack$ .

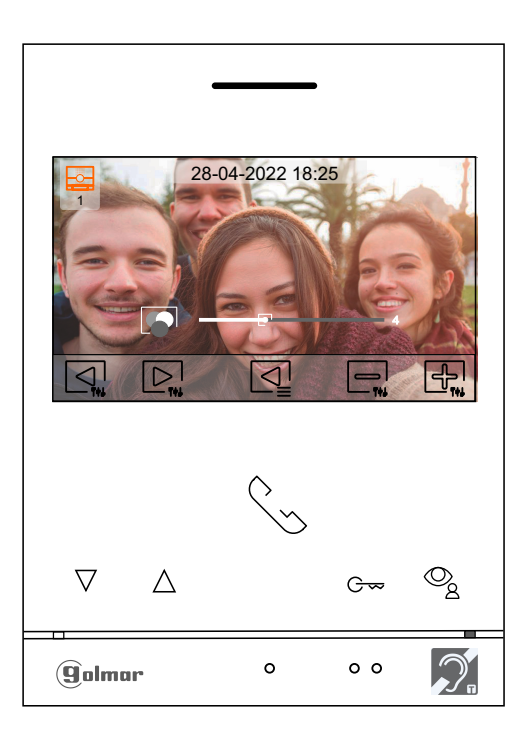

## **IMAGE AND COMMUNICATION SETTINGS**

The following call tone settings volume during a call process (Screen A) or communication settings volume during a communication process **(Screen B)** will then be displayed.Adjust to the desired level by pressing the buttons below icons  $\Box$  /  $\Box$ . To return to the brightness control (carousel mode), press the button below icon  $\Box$ .

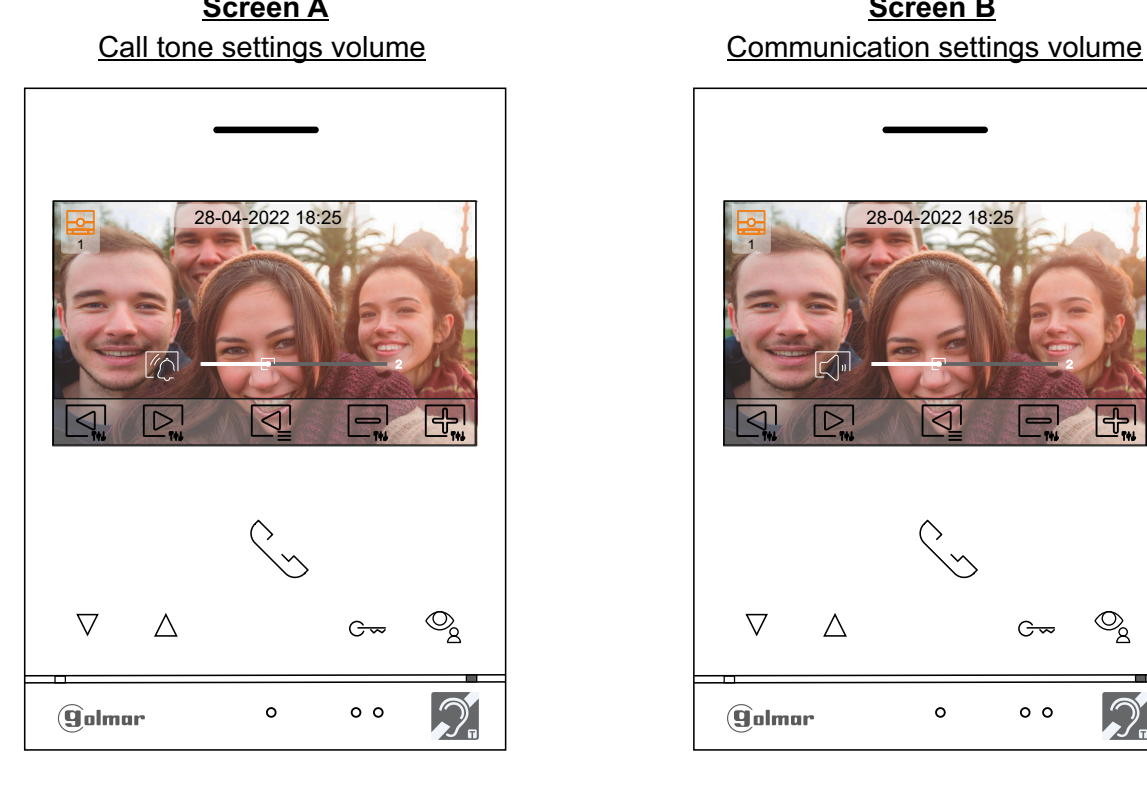

**Screen A Screen B**

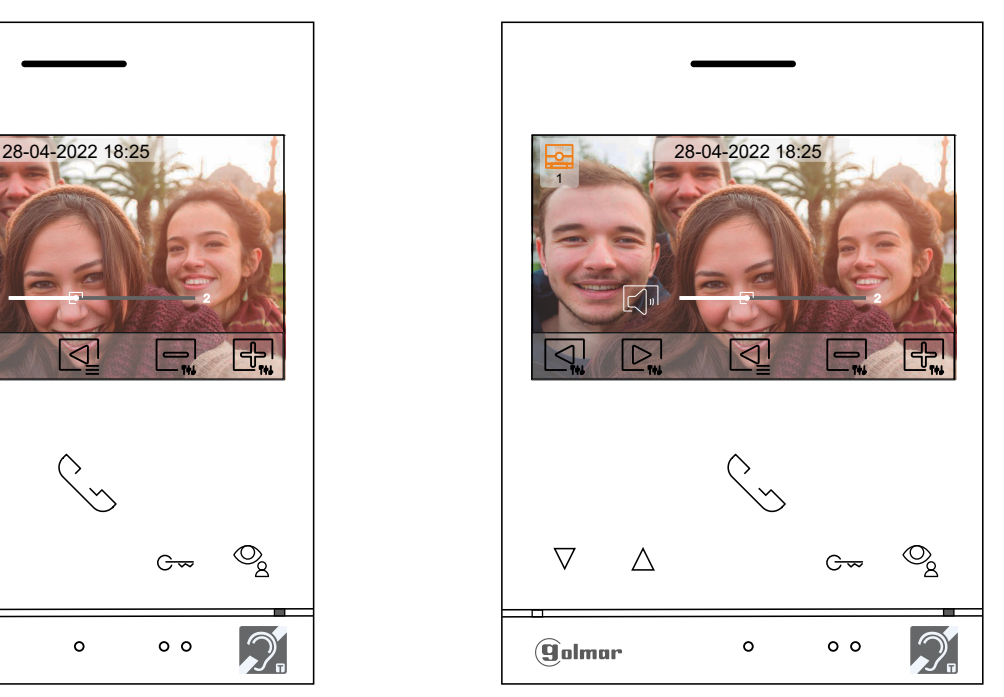

To exit the image and call / communication settings menu, press the button below icon  $\overline{Q}$ .

## Communication settings volume **Screen B**

Communication screen

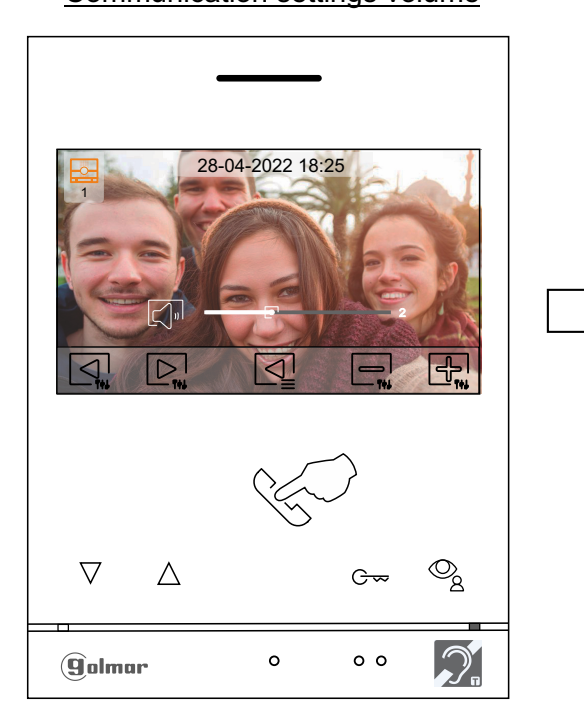

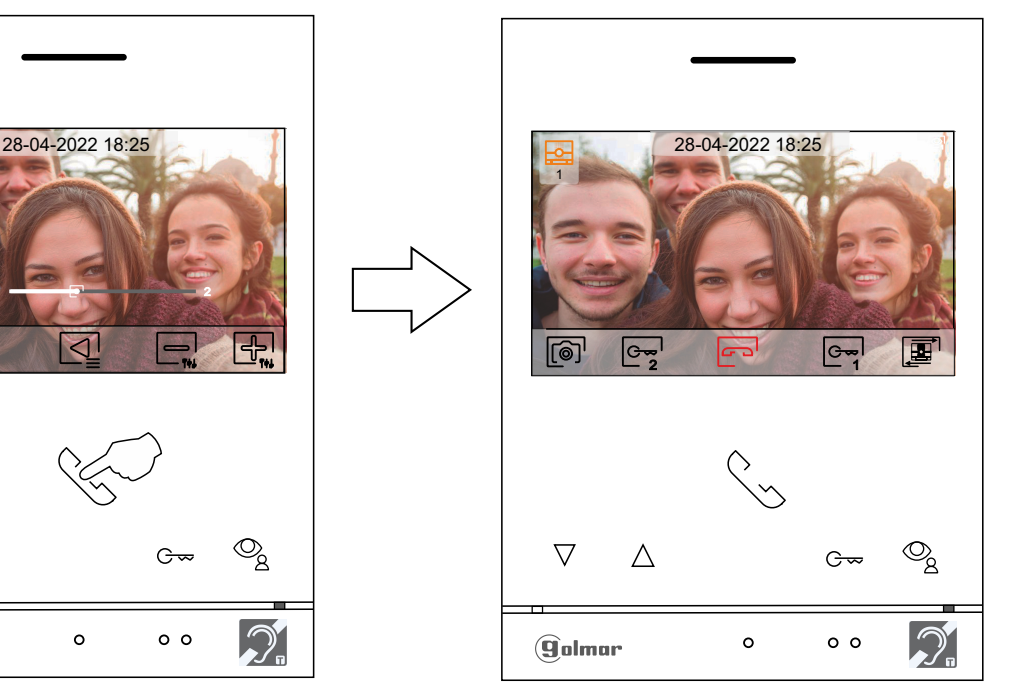

## **PERIOD OF TIME FOR 'DO NOT DISTURB' MODE MENÚ**

 $^{\prime\prime}$ 

- X

'Do not disturb' mode settings: If the device is in standby (screen switched off), to access the main menu, press any of the buttons of the monitor. Then press the button below icon  $\mathbb{Z}$  to access the settings screen.

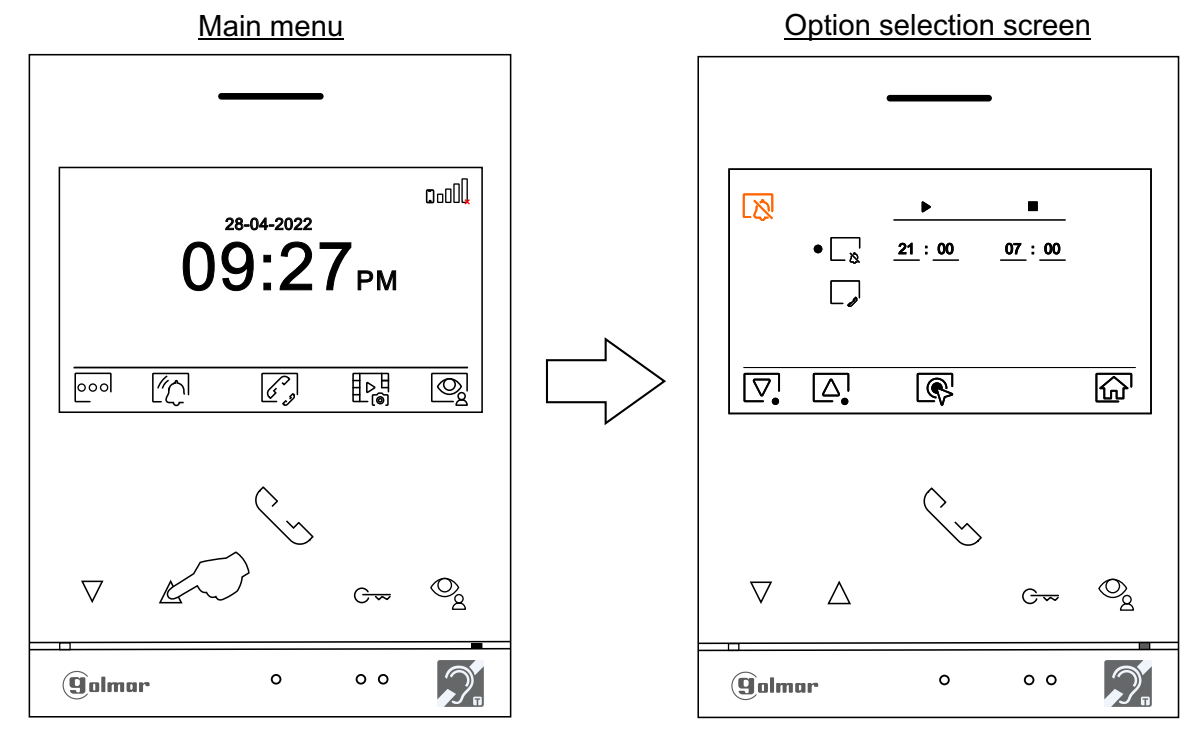

To set a period of time for "Do not disturb" mode in which the monitor will not sound when receiving calls (see note "HZ" page 5), go to the option with icon  $\Box_g$  pressing the button below icon  $\Box_g$  or  $\Box_g$ and select the option by pressing the button below icon  $\bar{R}$ . Then you can set a period of time (from 00h & 01 minute to 23h & 59 minutes) for 'Do not disturb' mode, by pressing corresponding buttons  $\boxed{\triangleleft}$  /  $\boxed{\triangleright}$  and  $\boxed{\triangleleft}$  ,  $\boxed{\triangleleft}$  , validate the changes made by pressing the button below icon  $\boxed{\triangleleft}$ .

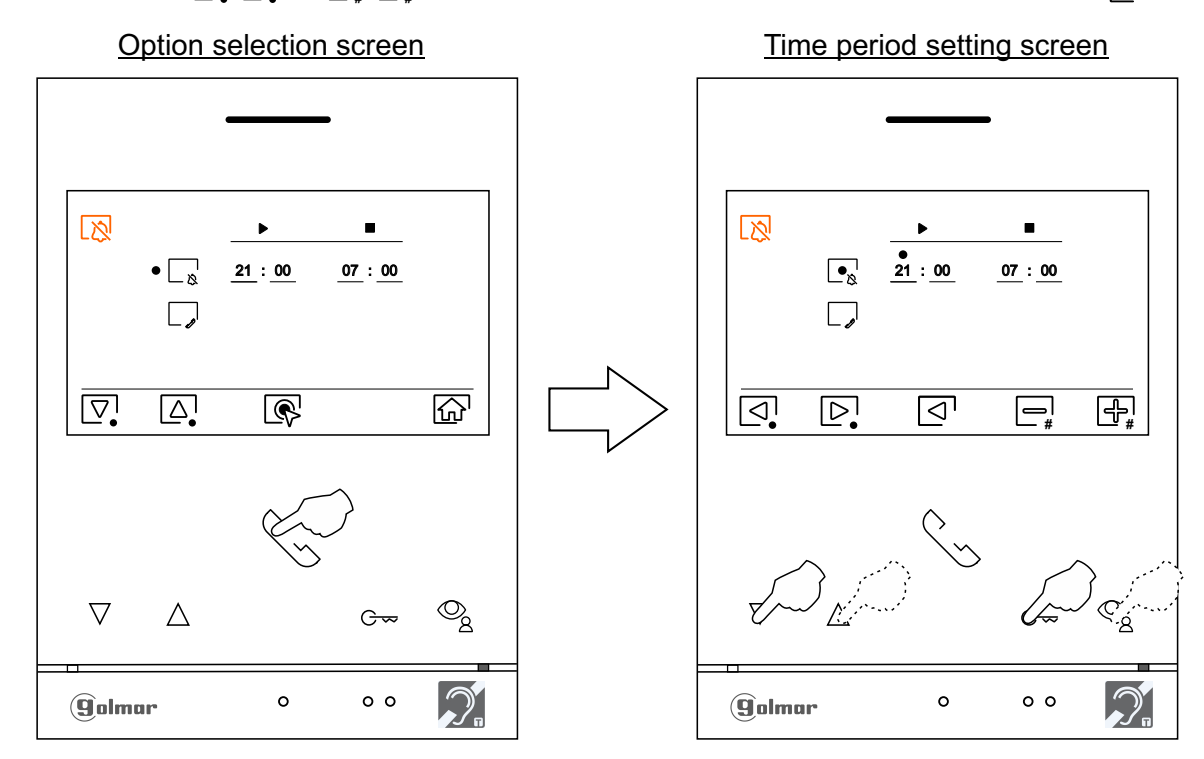

Continued from previous page.

 $|\mathcal{D}|$ 

اړ \_

### **PERIOD OF TIME FOR 'DO NOT DISTURB' MODE MENÚ**

Press the button below icon  $\widehat{G}$  to return to the main menu. If the 'Do not disturb' mode is enable (see pages 19 to 20) will be shown the icon  $\mathbb{R}$  in the main menu and the monitor status LED will turn on (red color).

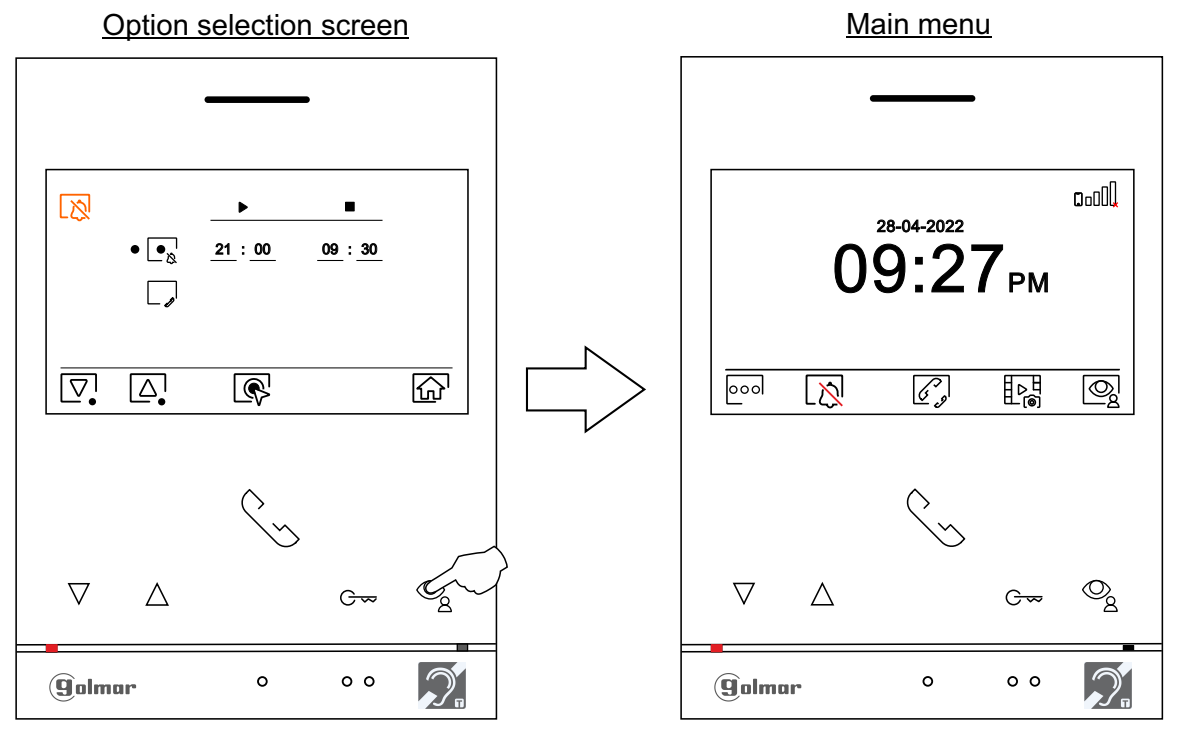

For external intercom, the monitor(s) of the apartment that makes the call and the monitor(s) of the apartment that receives the call must have the intercom function enabled:

To enable/disable the intercom function between apartments, go to the option with icon  $L_{\mathcal{A}}$  by pressing the buttons below corresponding icons  $\overline{\nabla} / [\Delta]$ . Then press the button below icon  $\overline{\mathbb{Q}}$  to enable  $\overline{\mathbb{Q}}$  disable  $\overline{\mathbb{Q}}$ . this function. See pages 24 to 25 for intercom between apartments. **(This function is disabled by default).**

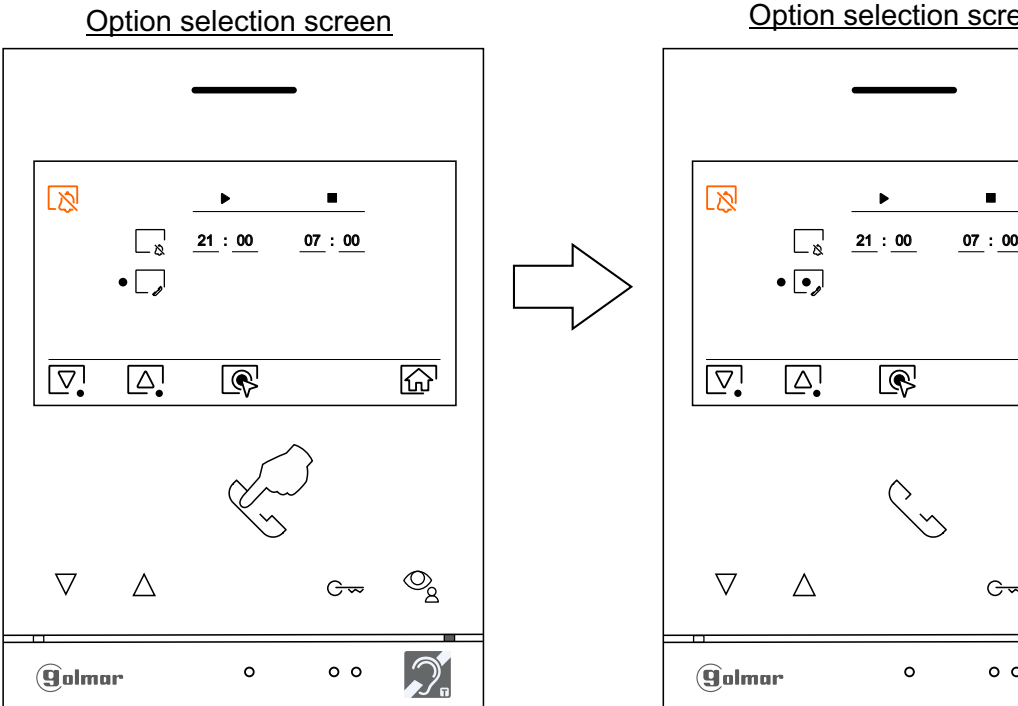

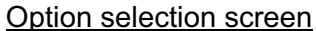

R

 $\circ$ 

 $\blacksquare$ 

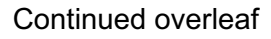

囧

 $\begin{smallmatrix} \oslash \\ \oslash \end{smallmatrix}$ 

 $G_{\infty}$ 

 $\circ$   $\circ$ 

### **PERIOD OF TIME FOR 'DO NOT DISTURB' MODE MENÚ**

- 
- "Automatic door openning": This selection is visible in the "Do Not Disturb" settings menu, with the special code '0441' (Doctor mode) already entered in the monitor for automatic door opening  $\sqrt{\sqrt{2m}}$  (see special codes pp. 30 to 33). Note: In standby monitor, you can also access the menu by pressing for 5 sec. the push button  $G_{\infty}$  (blinking in white color) on the monitor.

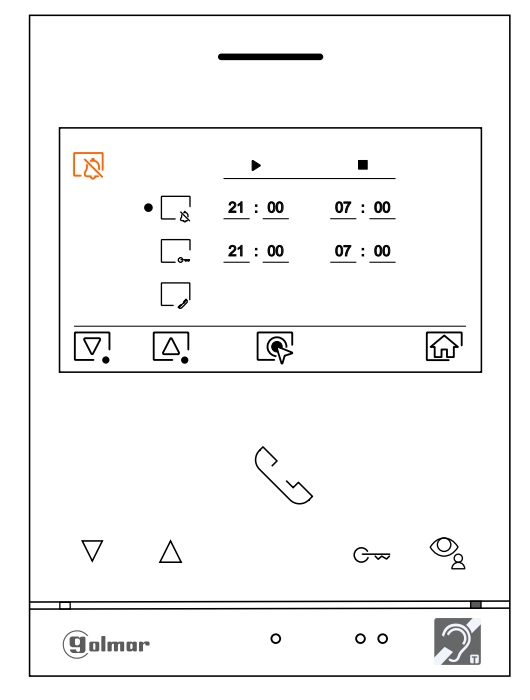

Option selection screen

To set a period of time for automatic door openning  $\left[\begin{array}{cc} \rightarrow \\ \rightarrow \end{array}\right]$  mode (after 3 seconds of receiving a call from the door panel), go to the option with icon  $\sqrt{\frac{1}{2}}$  pressing the button below icon  $\sqrt{\frac{1}{2}}$  or  $\sqrt{\frac{1}{2}}$  and select the option by pressing the button below icon  $\sqrt{R}$ . Then you can set a period of time (from 00h & 01 minute to 23h & 59 minutes) for 'Automatic door openning' mode, by pressing corresponding buttons  $\boxed{\triangleleft}$  /  $\boxed{\triangleright}$  and  $\boxed{\equiv}$  /  $\boxed{\triangleleft}$  , validate the changes made by pressing the button below icon  $\boxed{\triangleleft}$ .

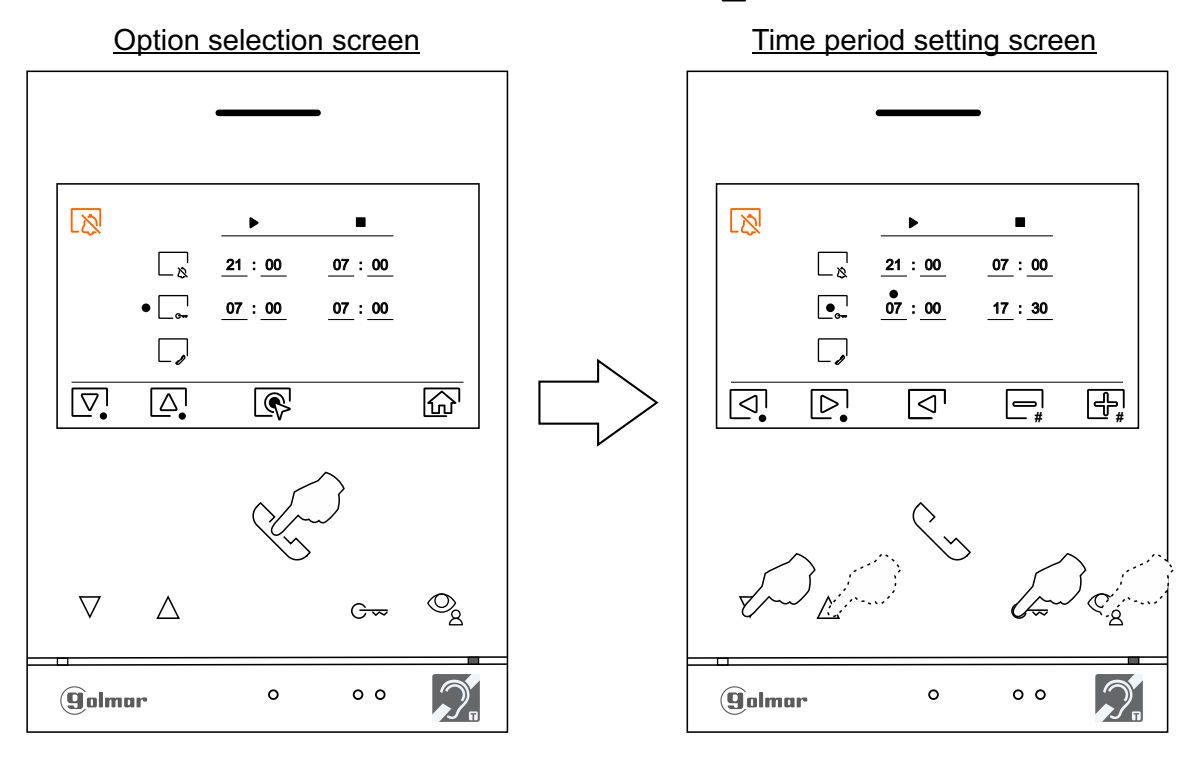

### Continued from previous page. **PERIOD OF TIME FOR 'DO NOT DISTURB' MODE MENÚ**

```
|\mathcal{D}|
```
Press the push button below the  $\widehat{r}$  icon to return to the main menu screen. If the "automatic door opening" mode has been activated (see page 21) the  $\frac{1}{2}$  icon will be displayed at the top left of the main menu screen and the led of the  $G_{\infty}$  push button will blink in white color when the monitor is in standby mode (screen off).

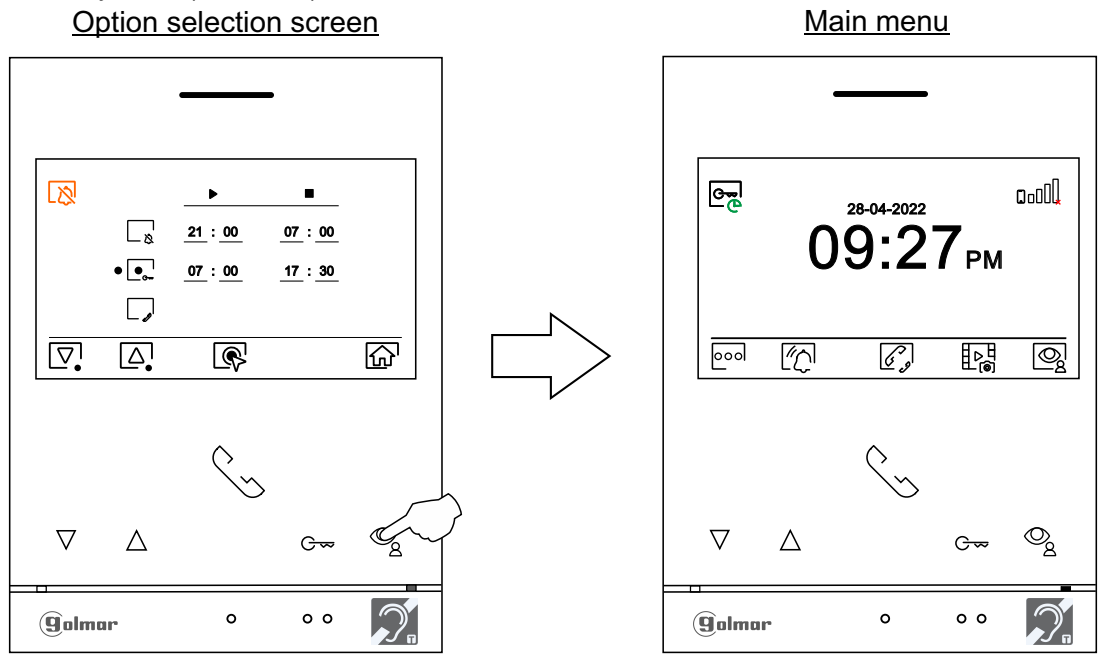

### **INTERCOM MENU**

If the unit is in standby mode (screen off), press any of the buttons on the monitor to access the main menu. Then press the button located below the icon  $\mathcal{C}_s$  to access the intercommunication menu. From this menu you can contact other monitor(s) in your apartment (internal intercom) or in other apartments (external intercom). For external intercom, the monitor(s) of the apartment making the call and the monitor(s) of the apartment receiving the call must have the external intercom function activated (see page 20).

Select the option  $\sqrt{\epsilon_{\rm M}}$  to perform an external intercom.

If during the intercom process with another monitor a call is received from the door panel, the intercom process will be terminated,and the door panel call will be received on the corresponding monitor. Press the button below icon  $\widehat{M}$  to return to the main menu.

> Main menu **Intercom menu**  $0<sub>0</sub>0$  $\overline{\mathscr{C}}_s$  $\bullet$   $\mathbb{Z}$ **S1** 28-04-2022 $09:27<sub>PM</sub>$  $\mathbb{Z}$ **S2 M S3**  $\widehat{\mathbb{G}}$  $|000|$ 网 郾 |⊗  $\overline{\nabla}$  $\boxed{\triangle}$  $\overline{\mathbb{C}}$  $\overline{\mathbb{Q}}_8$ Q  $\overline{\nabla}$  $\triangle$  $\nabla$  $\triangle$  $G_{\infty}$  $G_{\infty}$  $\circ$   $\circ$  $\circ$  $\circ$  $\circ$   $\circ$ **g**olmar **g**olmar

Continued from previous page.

#### **INTERCOM MENU**

**To make an internal intercom call (to another monitor(s) in the same apartment)**, press the buttons below corresponding icons  $\nabla / \Delta$  to select the monitor to be called, press the push button below the icon  $\blacksquare$  to make the call.

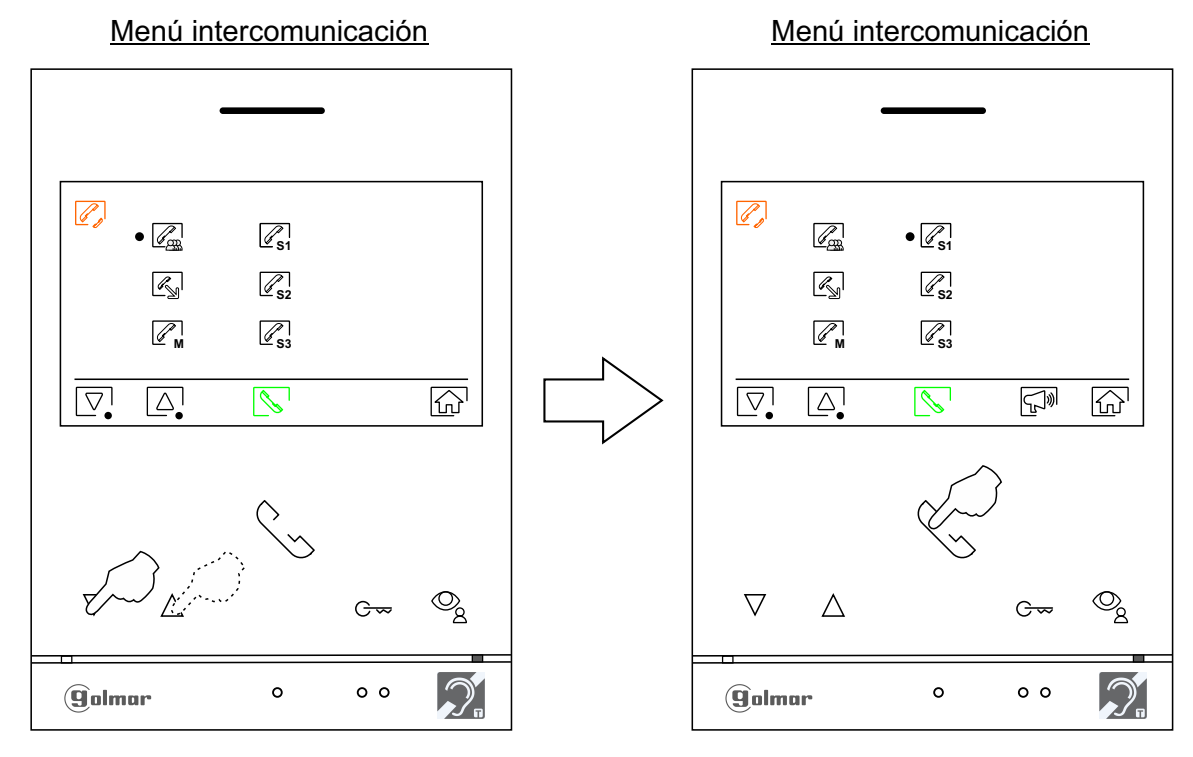

The calling monitor will sound a confirmation melody and indicate the called monitor and available call time, if you wish to cancel the call press the push button below icon  $\Box$  to return to the main menu. Press the push button below icon to return to the intercom menu. The monitor receiving the call will sound a confirmation melody showing on screen the monitor making the call and the time available to answer the call, press the push button below icon  $\sqrt{\sqrt{}}$  to establish communication and press the push button below icon to end the communication. **Note:** You will find information about the monitor itself with the address, Master, Slave 1 to Slave 3 of the monitor in the 'About' menu,  $($ see p.  $9)$ .

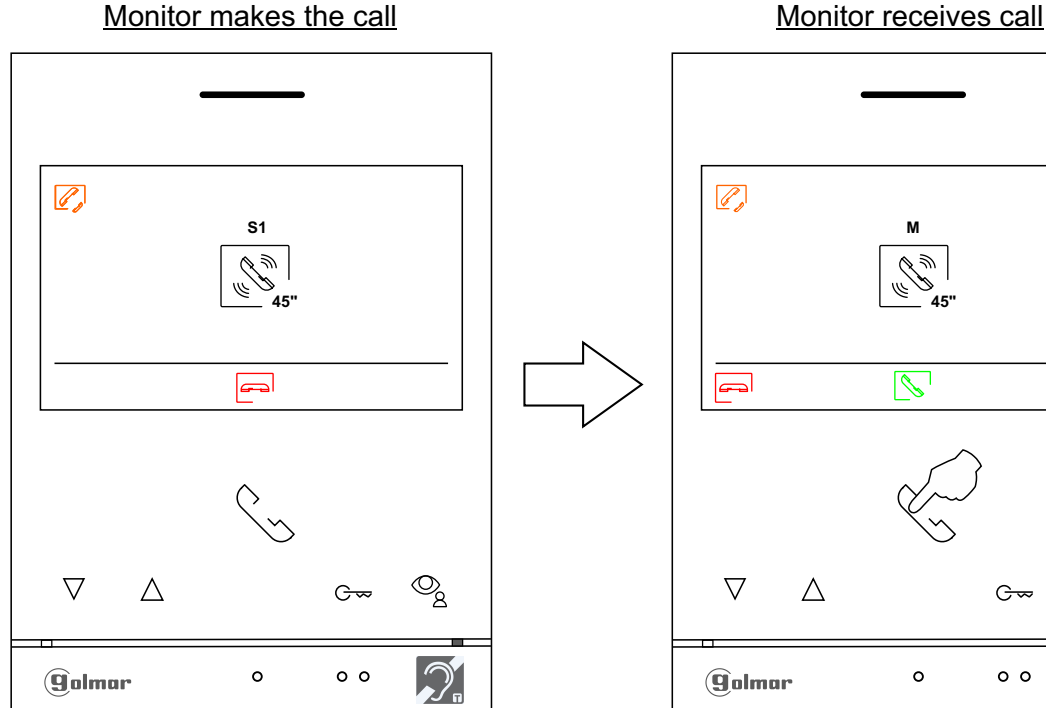

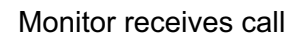

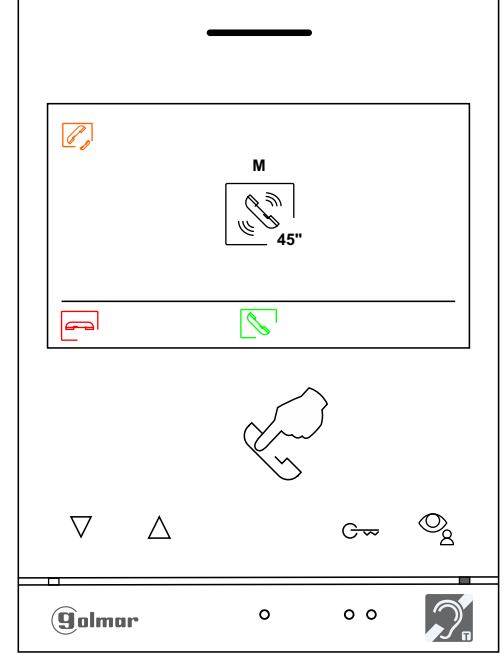

### **INTERCOM MENU**

**To make an external intercom call (to other apartments)**, go to the option with the icon  $\mathbb{K}_{\mathbb{N}}$  by pressing the push buttons located below the corresponding  $\overline{Q}$  icons, press the push button located below the sicon to access the menu for selecting the apartment code you wish to communicate with. Remember: For external intercommunication, the monitor(s) of the apartment making the call and the monitor(s) of the apartment receiving the call must have the external intercommunication function activated (see page 20).

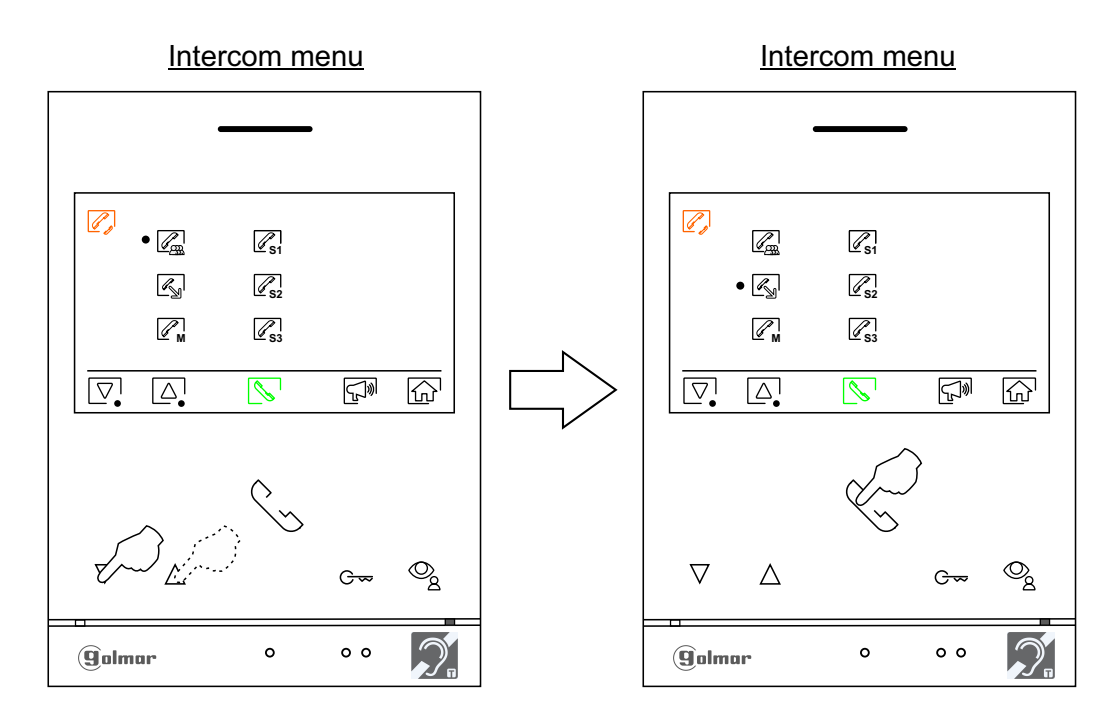

Press the button below icon  $\mathbb{D}$  to select the apartment code field to be modified, then press the buttons below icons  $\Box_\sharp$ / $\Box_\sharp$  to modify with the apartment code to be called and press the button below icon  $\Box$  to make the call.

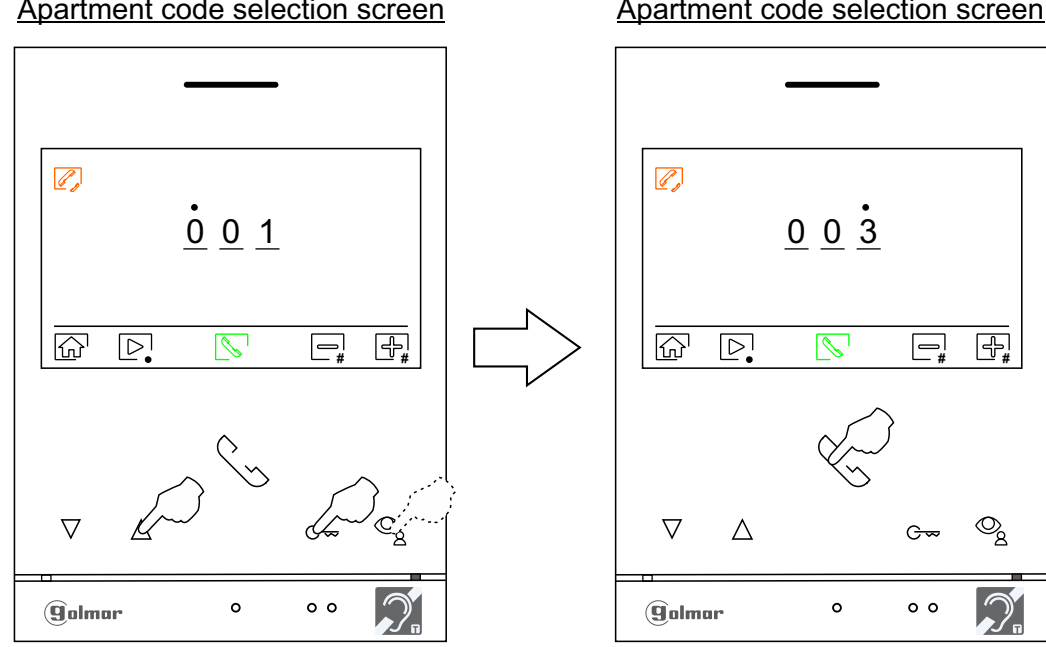

#### Apartment code selection screen

#### Apartment code selection screen

 $\overline{\mathscr{E}}$ 

### **INTERCOM MENU**

The monitor making the call will sound a confirmation melody and will indicate the code of the apartment called and available call time, if you wish to cancel the call press the button below icon  $\approx$  returning to the main menu. Press the button below  $\mathbb{Z}$  icon to return to the intercom menu. The apartment receiving the call will sound a confirmation melody showing on the main monitor screen (and slave 1, if it exists) the code of the apartment making the call and the time available to answer the call. If you wish to establish communication from the secondary monitors S2 or S3, press one of the push buttons on the monitor to display the intercommunication image. Press the push button below  $\mathbb{N}$  icon to establish communication and press the push button below icon  $\sqrt{m}$  to end communication.

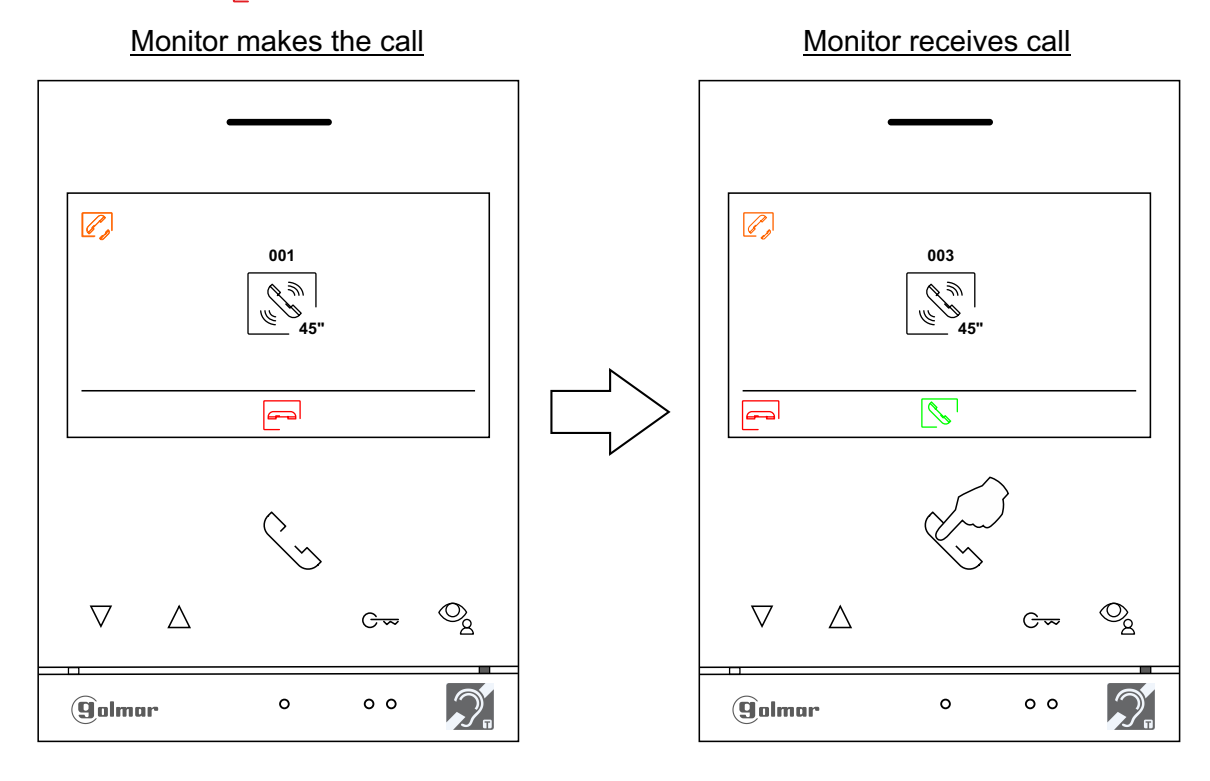

#### Communication monitor Monitor ends communication

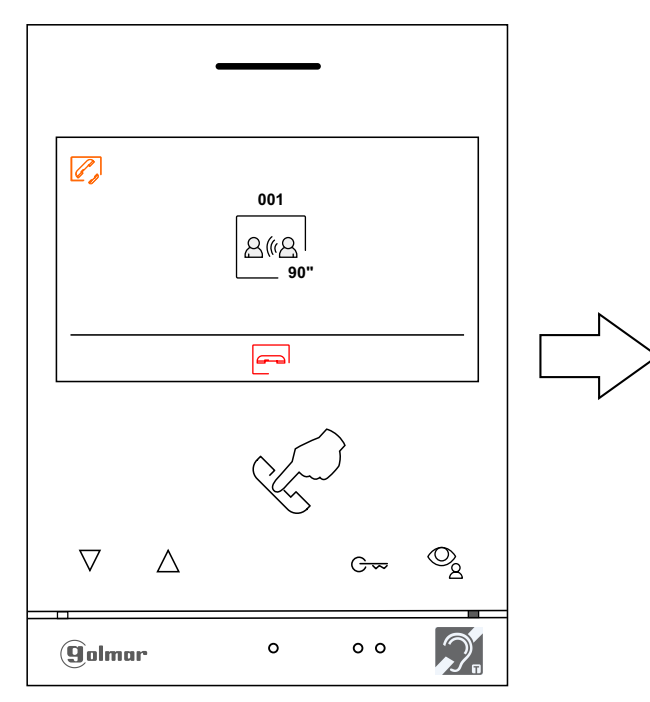

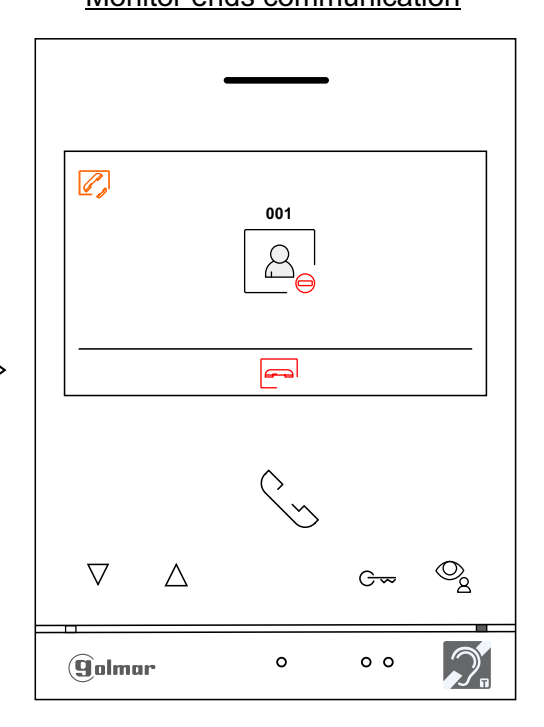

#### **RECORDINGS MENU**

If the unit is in standby mode (screen off), press any of the buttons on the monitor to access the main menu (see page 6). Then press the button located below the icon  $\frac{D-1}{D}$  to access the recordings menu. This menu displays the list of images saved in the memory of the device. If a MicroSD card is inserted in the monitor, images/videos will be recorded on the Micro SD card. Press the button below icon  $\boxed{B}$  to access the list of videos saved on the MicroSD card. To access the list of images, press the button below icon  $\lceil\text{O}\rceil$ . In the list of recorded images, those that have not been viewed are with the icon  $\circledcirc$ . There are 10 recordings per page and the number of pages is shown in the bottom right of the screen. Press the buttons below icons  $\boxed{\nabla}$  /  $\boxed{\triangle}$  to scroll through the images shown on the page and the next page(s) (in carousel mode). On the screen containing the list of images, press the button under icon  $\mathbb{R}^l$  to display the selected image.

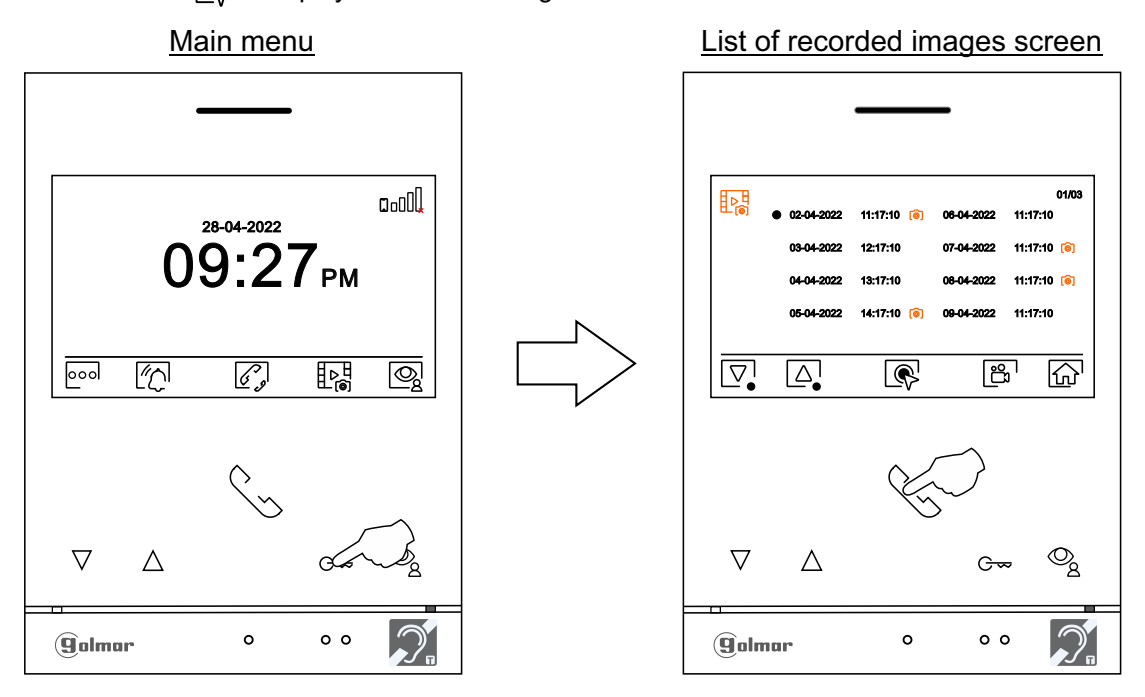

The image is then displayed in full screen, the number of recordings and the source is indicated in the top left and in the top centre of the screen, the date and time are shown. Press the buttons below icons $\mathbb{Q}/\mathbb{D}$  to show the next or previous recording respectively. To delete the recording shown on screen, press the button below icon  $\lceil \widehat{\mathfrak{m}} \rceil$  and then from the delete menu confirm the deletion of the recording by pressing the button below icon  $\lvert \mathcal{Q}_n \rvert$  or press the button below icon  $\overline{Q}$  to exit without deleting. To return to the list of images, press the button below icon  $\lvert \overline{\lvert \mathcal{L} \rvert}$ .

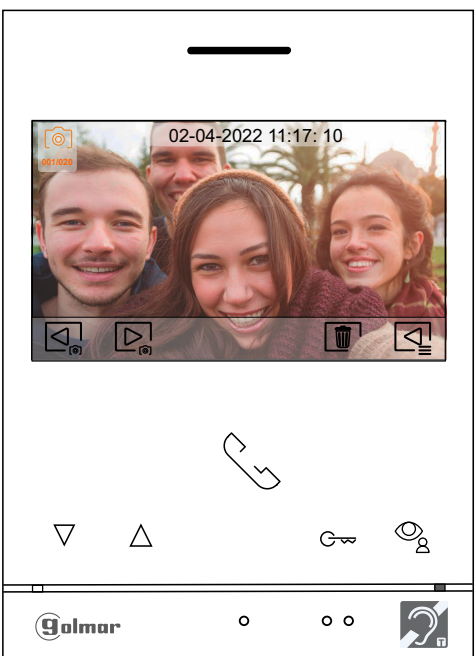

## **RECORDINGS MENU**

If a MicroSD card is inserted in the monitor, press the button below icon  $\mathbb{B}^1$  to access the list of videos. In the list of recorded videos, those that have not been viewed are with the icon  $\frac{1}{2}$ . There are 10 recordings per page and the number of pages is shown in the top right of the screen. Press the buttons below icons  $\overline{|\nabla}$   $\overline{|\Delta|}$  to scroll through the videos on the page shown and the next page(s) (in carousel mode). On the screen containing the list of videos, press the button below icon  $\circledR$  to display the video selected.

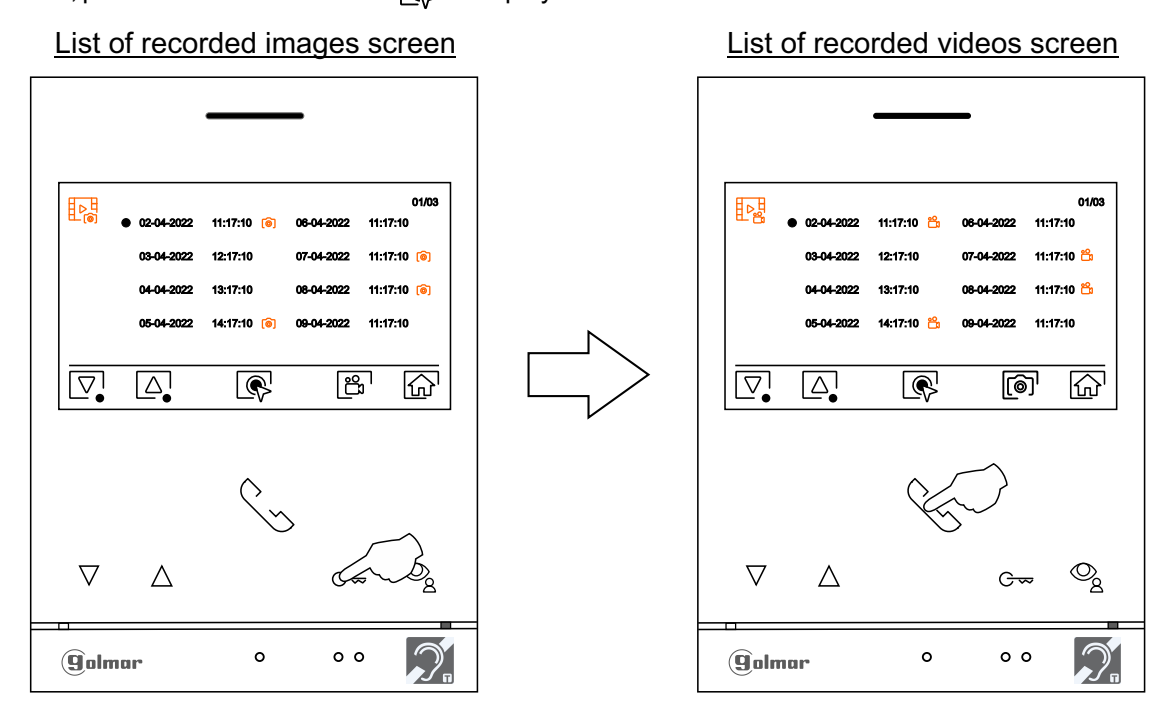

The video is then displayed in full screen, the number of recordings and the source is indicated in the top left and in the top centre of the screen, the date and time are shown. Press the buttons below icons  $\Box^1_p/\Box^1_p$  to show the next or previous recording respectively. To view the video shown on screen, press the button below icon and, to stop video viewing, press the button below icon  $\blacksquare$ . To delete the recording shown on screen, press the button below icon  $\boxed{\blacksquare}$  and then from the 'delete screen' confirm the deletion of the recording by pressing the button below icon  $\lll$  or press the button below icon  $\lll$  to exit without deleting. To return to the list of videos, press the button below  $\overline{\text{con }} \Box$ .

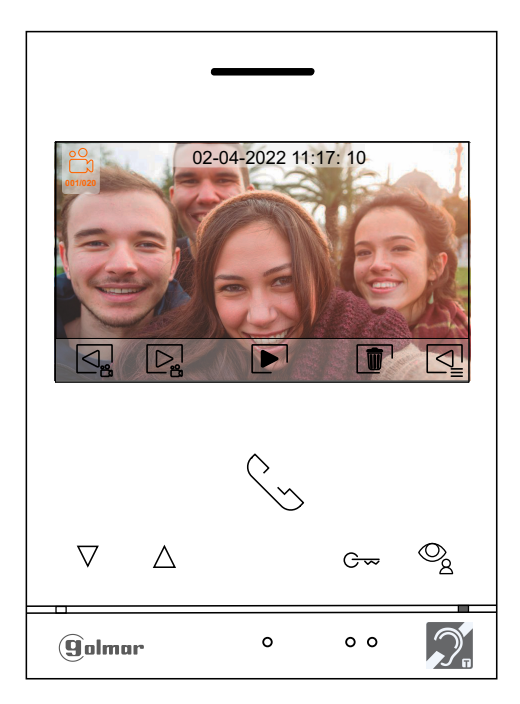

## **RECORDINGS MENU**

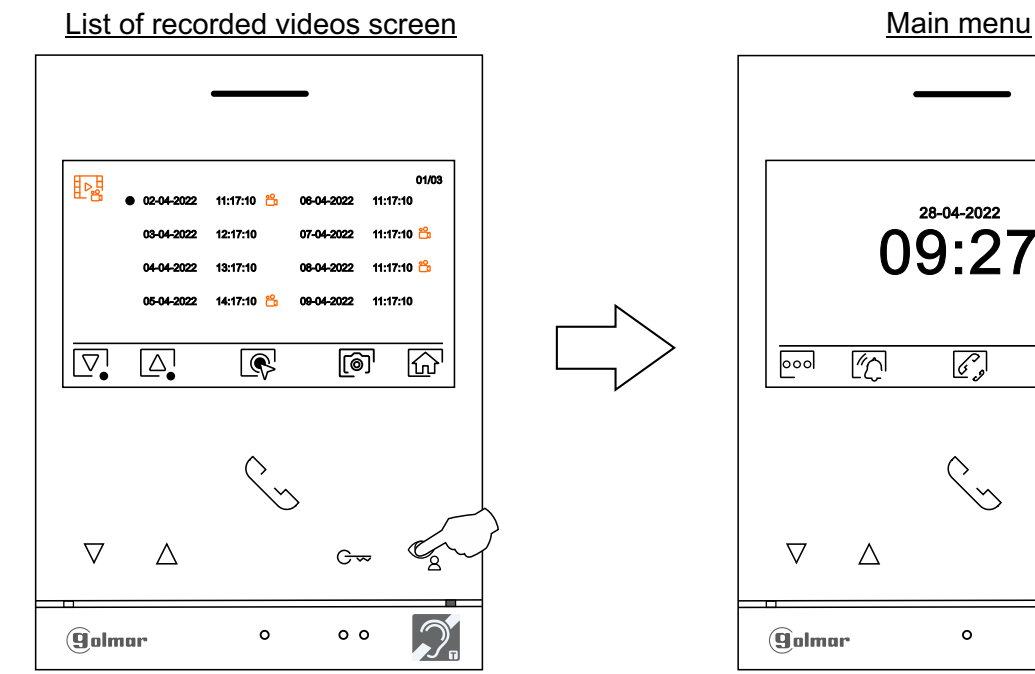

To return to the main menu, press the button below icon  $\boxed{\widehat{\Omega}}$ .

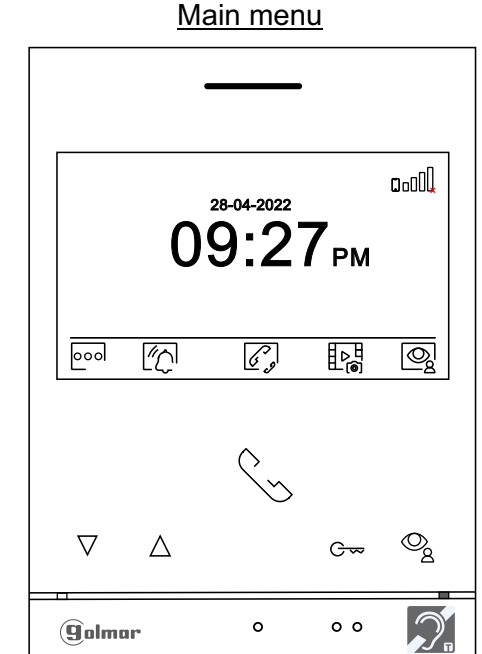

## **SETTINGS AND OPERATION OF THE GUARD MONITOR**

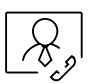

#### Settings "guard monitor" mode:

The monitor/s to be configured as a guard monitor/s (up to 4 monitors) in the building, must be configured with *address 1* and as *master, slave 1, slave 2* or *slave 3*. Then enter the special code '5001' in a master monitor (see special codes on pages 30 to 32), the monitor/s with address 1 will be now a guard monitor/s with *address 129* and displaying the symbol  $\lvert \mathcal{R}_s \rvert$  at the top right of the main menu screen. Note: The access door panel will auto-configure the *button P1* on the sound module with the call address 129.

Operation of the "guard monitor":

- -The master and slave monitor(s) receive the call from the access door panel (by pressing button P1 on the sound module).
- -The master and slave guard monitor(s) can be autoswitch-on with the access door panel.
- Master & slaves monitors receive calls from the apartments (by pressing the button below icon  $|k_n|$ on the main menu of the apartment monitor).
- -The master and slave guard monitor(s) can be used to call the apartmets (intercom menu).
	- $n_0$   $\sqrt{2}$ lolmar  $\mathscr{C}$  $\boxed{\circ\circ\circ}$  $\sqrt{2}$  $Q_0$  $\bigotimes$  $\triangledown$  $\triangle$  $\overline{G}$  $\circ$  $\circ$   $\circ$ **g**olmar

#### Guard monitor main menu screen

-It allows internal intercommunication between the guard monitors.

In the main menu monitor/s of the apartments, the icon  $\partial\Omega$ , of call to guard monitor will be displayed. Press the button below the icon  $\mathcal{R}_{s}$  to make a call to the guard monitor(s).

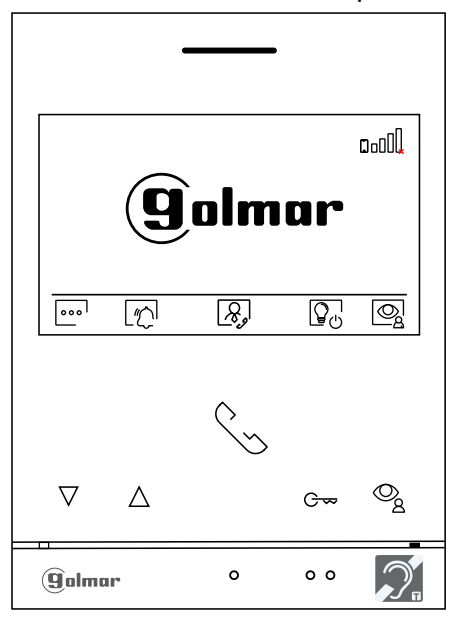

Main menu monitor/s of the apartment

### **SPECIAL CODES**

The enabling of some functions, as well as the modification of some factory parameters, can be carried out by entering special codes. To do so, the installer menu must be accessed from the monitor. Go to the 'About' screen in the Settings menu (p. 9) and press five times on button  $\nabla$  of the monitor.

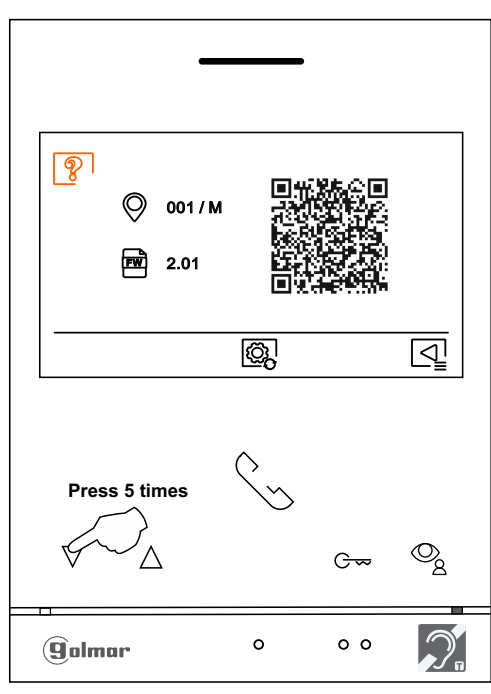

'About' screen

The 'special codes' screen will then be displayed. Press the button below icon  $\mathbb{D}_\bullet$  to select the field to be modified and press the buttons below icons  $\Box^{}_*$  /  $\Box^{}_*$  to enter the desired code. Once the code has been entered, press the button below icon  $\otimes$  to validate it. If the code entered is valid, icon  $\vee$  will be displayed; if it is not, icon  $X$  will be shown.

Press the button below icon  $\boxed{\triangleleft}$  to return to the 'About' screen.

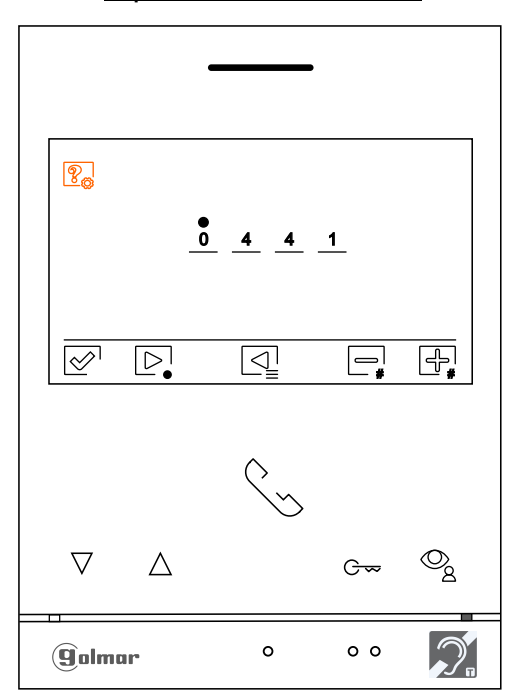

'Special codes' screen

Continued from previous page. **SPECIAL CODES**

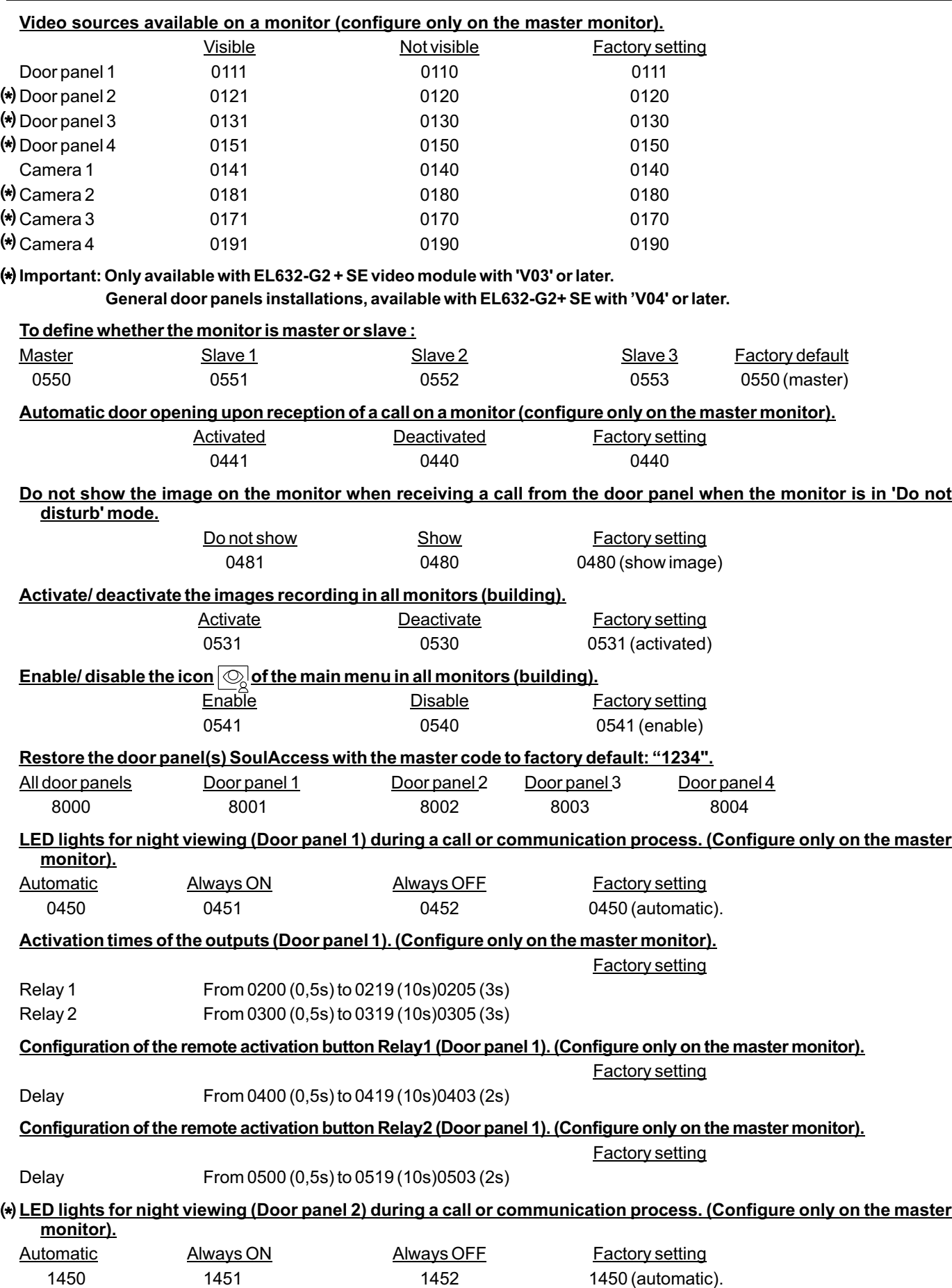

**SPECIAL CODES** Continued from previous page.

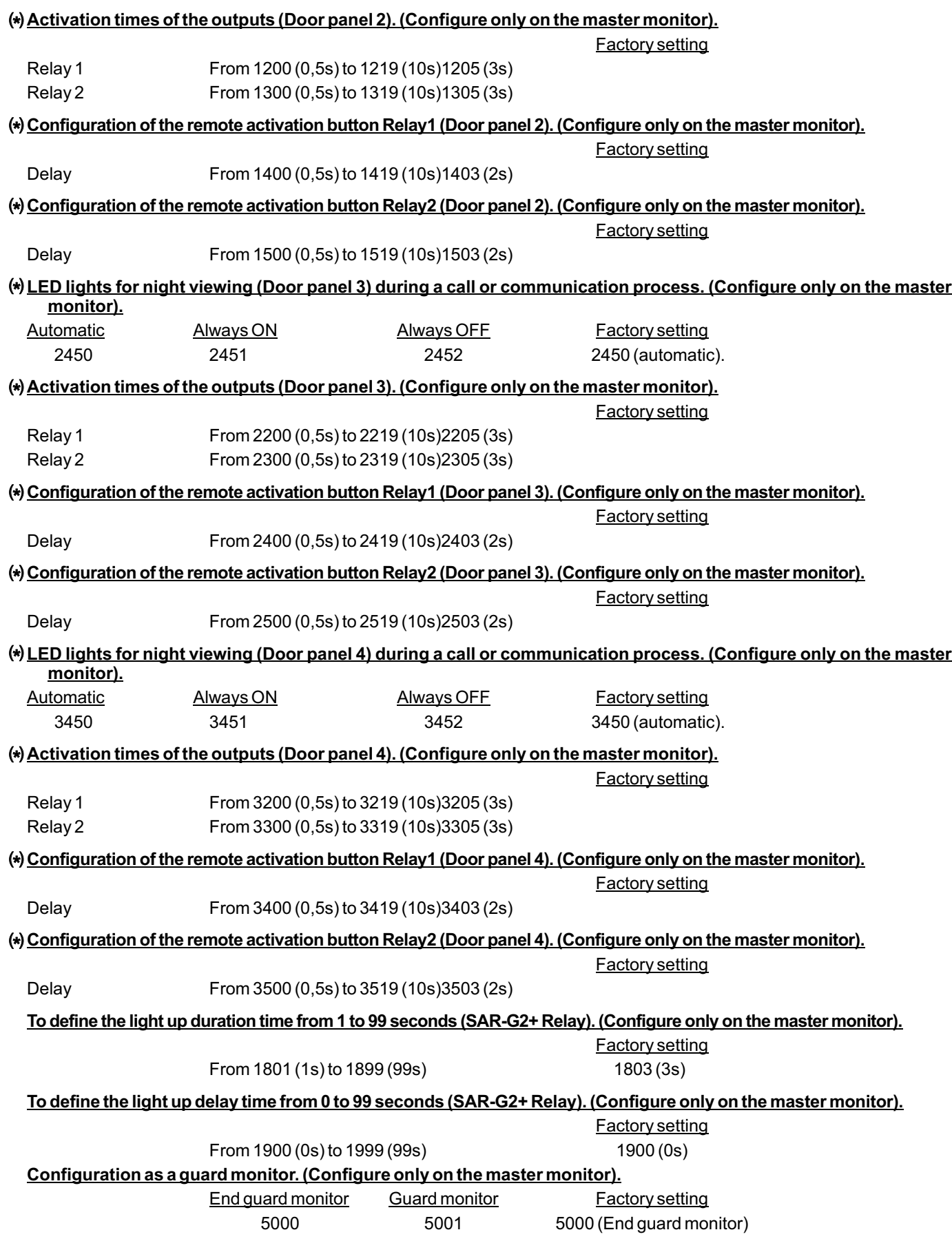

# **SPECIAL CODES (GENERAL DOOR PANELS)**

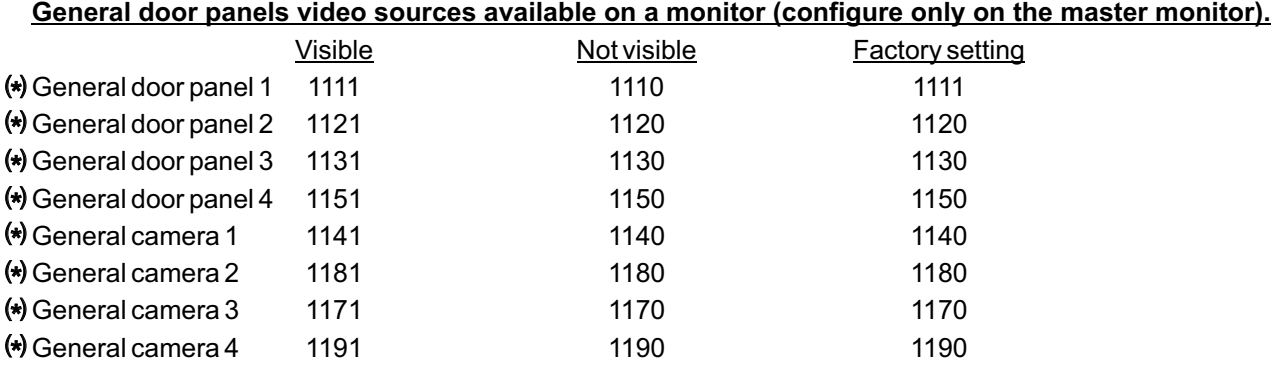

## (\*) - Only available with EL632-G2 + SE video module with 'V04' or later.

**Note: Inner door panel and general door panel must be with V04 version or later.**

### **CLEANING THE MONITOR**

- Do not use solvents, detergents or cleaning products that contain acids, vinegar or abrasive components.

- Use a soft damp lint-free cloth with water.

-Always wipe the monitor in the same direction, from top to bottom.

-After cleaning the monitor, remove any moisture with a soft dry lint-free cloth.

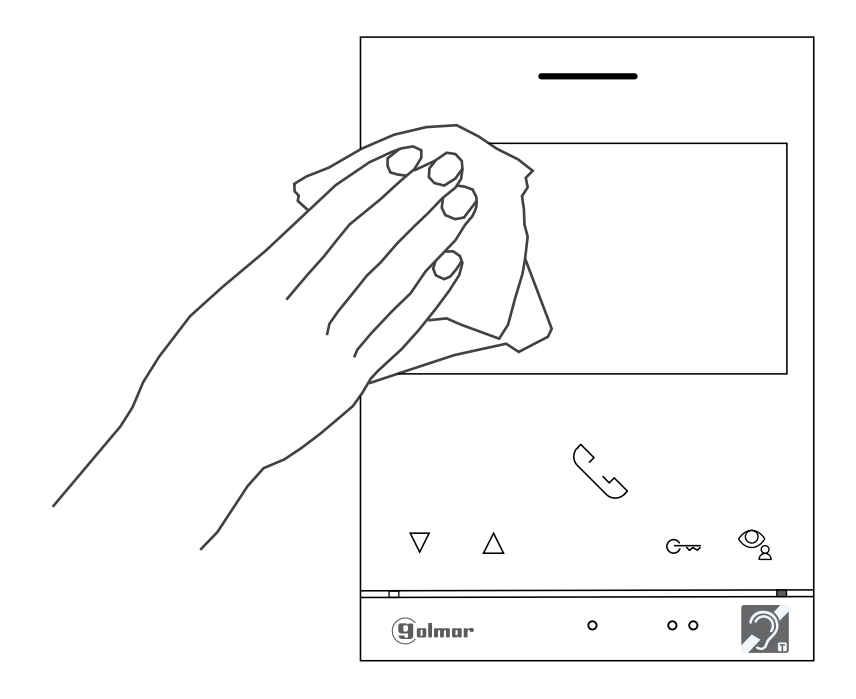

### **COMPLIANCE:**

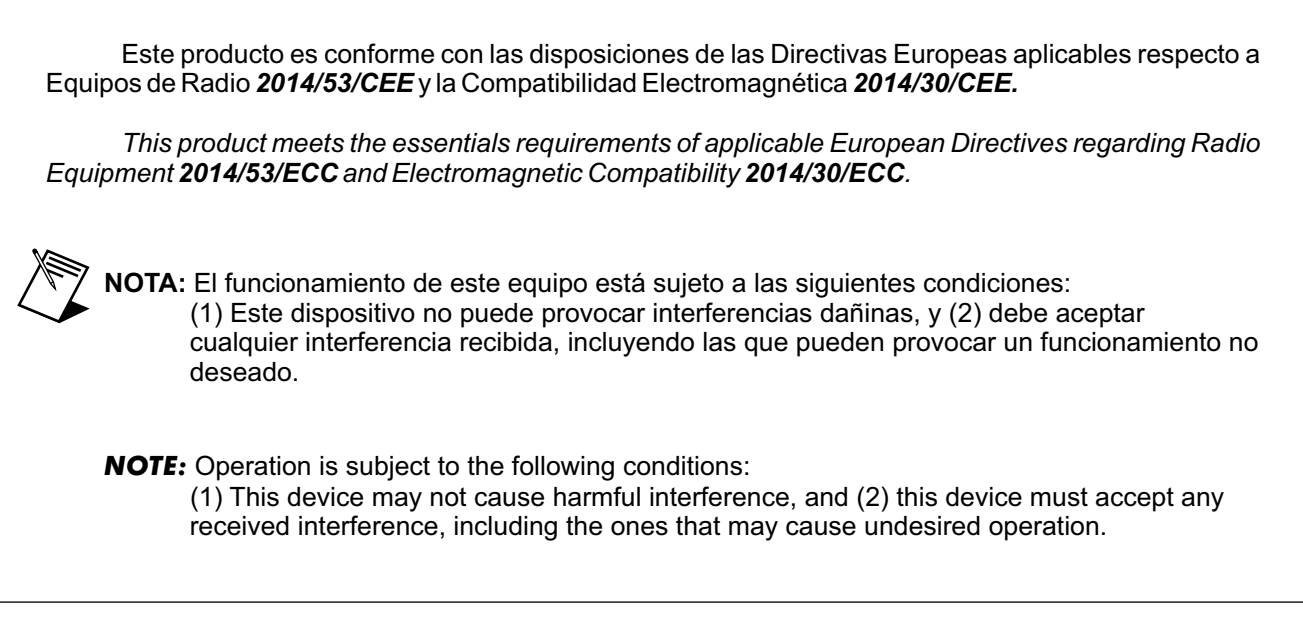

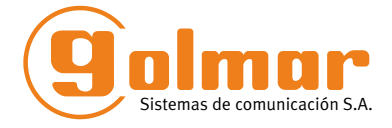

golmar@golmar.es www.golmar.es

#### GOLMAR S.A. C/ Silici, 13 08940- Cornellá de Llobregat SPAIN

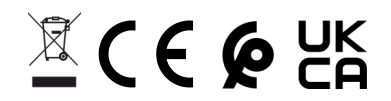

Golmar se reserva el derecho a cualquier modificación sin previo aviso. Golmar se réserve le droit de toute modification sans préavis. Golmar reserves the right to make any modifications without prior notice.